# **Casambi App Anleitung**

© 2019 Casambi Technologies Oy

# CASAMBI

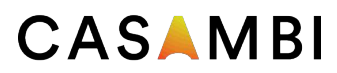

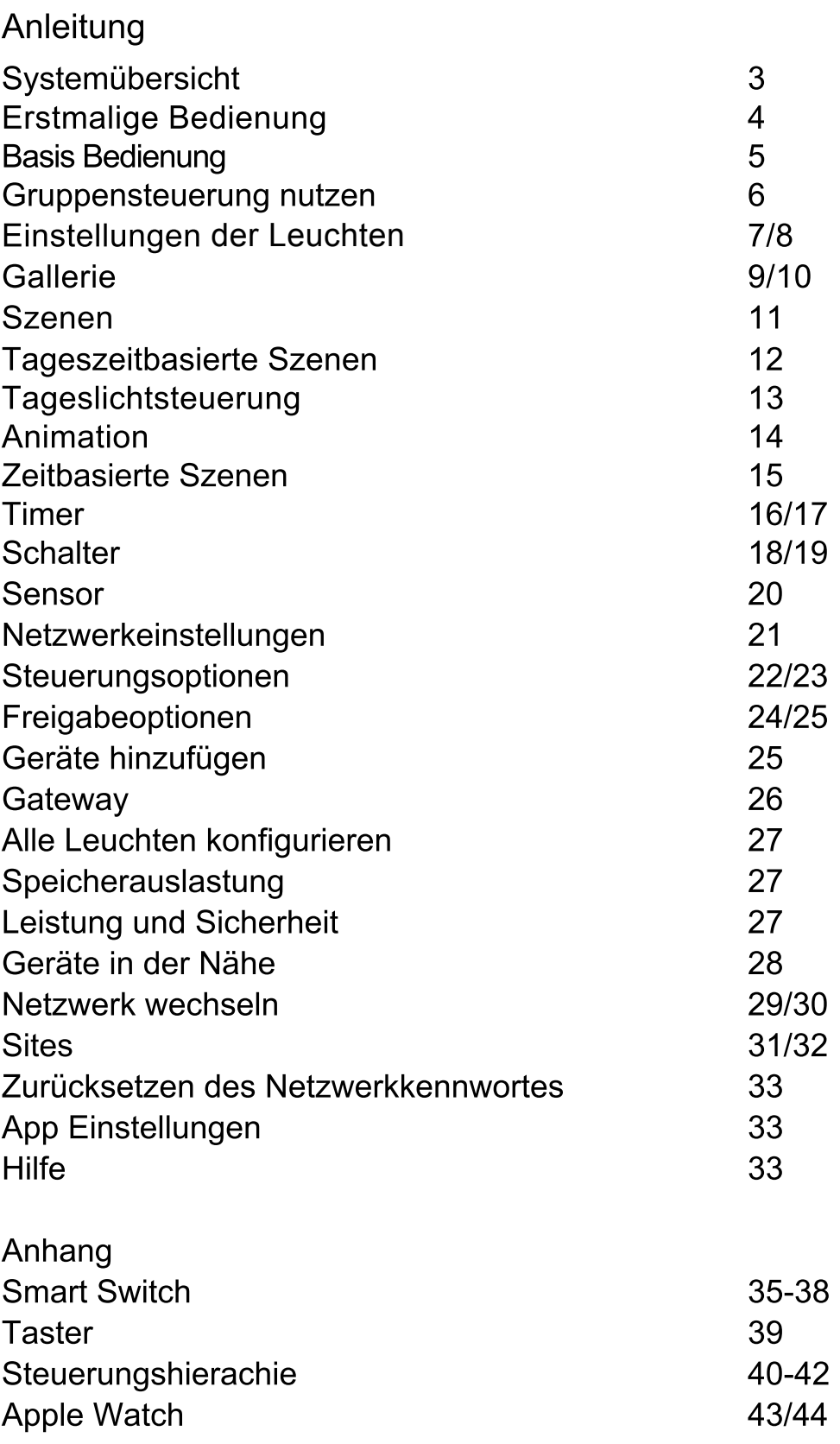

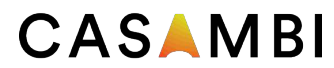

FLASHAAR **LED**Light GmbH & Co. KG · Gaustraße 13-15 · 55411 Bingen Tel. +49 6721 / 9195-0 · info@ledlight.flashaar.com · **www.flashaar.com**

© casambi@arditi-gmbh.de · www.arditi-gmbh.de

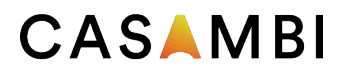

# System Übersicht

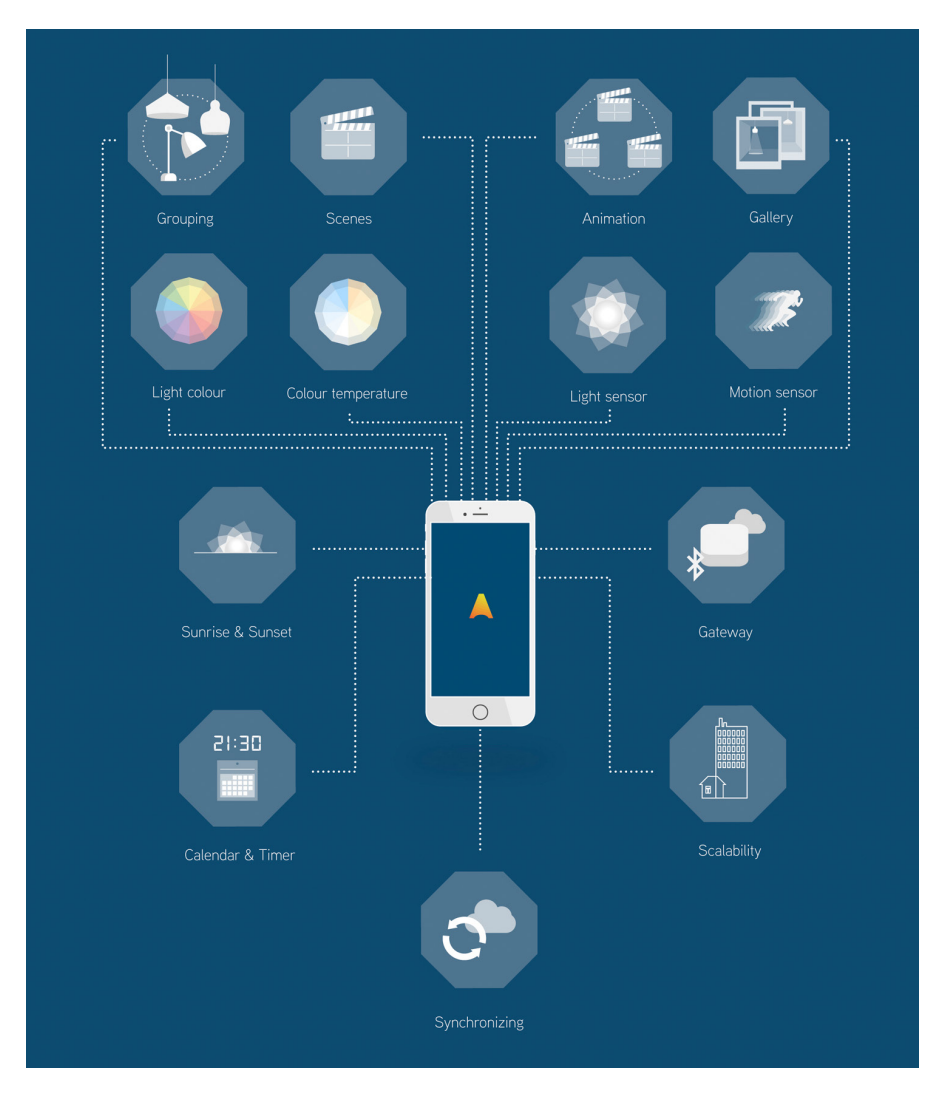

Casambi ist eine Lichtsteuerungslösung, die auf Bluetooth Low Energy (BLE) basiert. Bluetooth Low Energy ist die einzige drahtlose Technologie, die mit geringem Stromverbrauch in allen modernen Smartphones, Tablets und sogar Smartwatches funktioniert. Damit ist es die einzige gängige und zukunftssichere Funktechnologie mit geringem Stromverbrauch auf der Welt.

Die Casambi-Technologie kann in Leuchten, LED-Treibern und sogar in LED-Modulen oder - Lampen integriert werden, wodurch eine optimale Lösung in Bezug auf einfache Installation und Funktionalität mit minimalen zusätzlichen Hardware- und Bereitstellungskosten geschaffen wird.

Die Casambi-Technologie bietet ein Mesh-Netzwerk, in dem die gesamte Intelligenz des Systems auf jedem Knoten repliziert wird. Dies bedeutet, dass es keine einzelnen Fehlerstellen gibt.

Die Casambi-App fungiert als eine Benutzeroberflächen für die Casambi-Lichtsteuerungslösung, zusätzlich als Inbetriebnahmetool und auch als Remote-Gateway. Die Casambi-App funktioniert mit iOS- und Android-Geräten wie Smartphones, Tablets und Smartwatches. Die App kann kostenlos von Google Play und dem Apple App Store heruntergeladen werden.

# Bedi enung der Casambi App

### Erstmalige Anwendung

Die Casambi App leicht in Betrieb zu nehmen. Folgen Sie einfach diesen Schritten:

- 1. Laden Sie die App im Apple Store oder Google Play Store herunter.
- 2. Alle Casambi betriebenen Leuchten einschalten.
- 3. Öffnen Sie die App.
- 4. Die Casambi App findet automatisch alle Casambi betriebenen Leuchten, die eingeschaltet sind.
- 5. Tippen Sie auf *'Alle Leuchten hinzufügen zu ...' Mein Netzwerk*
- 6. Die Casambi App fügt alle Leuchten zu einem Netzwerk zusammen und öffnet automatisch das Menü 'Leuchten'

Die Casambi App hat 4 Reiter:

Leuchten, Gallerie, Szenen und Mehr. Hier werden alle Reiter erklärt.

Wenn zum ersten Mal Geräte in der App Geräte aufgenommen werden, kreiert die App automatisch ein Netzwerk. Alle Leuchten werde n im selben Netzwerk aufgenommen. So können alle Leuchten einfach aus der Leuchtenansicht gesteuert werden.

Ein Casambi Gerät kann nur in einem Netzwerk zur Zeit eingebunden werden. Wenn ein Gerät in einem Netzwerk aufgenommen wird, ist es gekoppelt und kann in kein weiter es Netzwerk aufgenommen werden. Hierzu muss es erst wieder entkoppelt werden.

Das automatisch erstellte Netzwerk ist nicht freigegeben zum Teilen. Das bedeutet, das Netzwerk kann nur von diesem Gerät, welches das Netzwerk erstellt hat, gesteuert werden. Wenn Sie das Netzwerk von mehreren aus Geräten steuern möchten, müssen Sie die Freigabe Einstellungen ändern. Gehen Sie auf 'Mehr' und auf Netzwerkkonfiguration >Freigabeoptionen > Freigabe. Hier kann unter 4 unterschiedlichen Optionen gewählt werden. Nicht freigeben / Nur Administrator / Passwortgeschützt / Offen . Wenn Sie sich für Passwortgeschützt, Offen oder Nur Administrator entscheiden, werden die Daten zum Cloudeserver hochgeladen und dann kann das Netzwerk von einem anderem Gerät gesteuert werden. Merken Sie sich das Passwort und die Emailadresse.

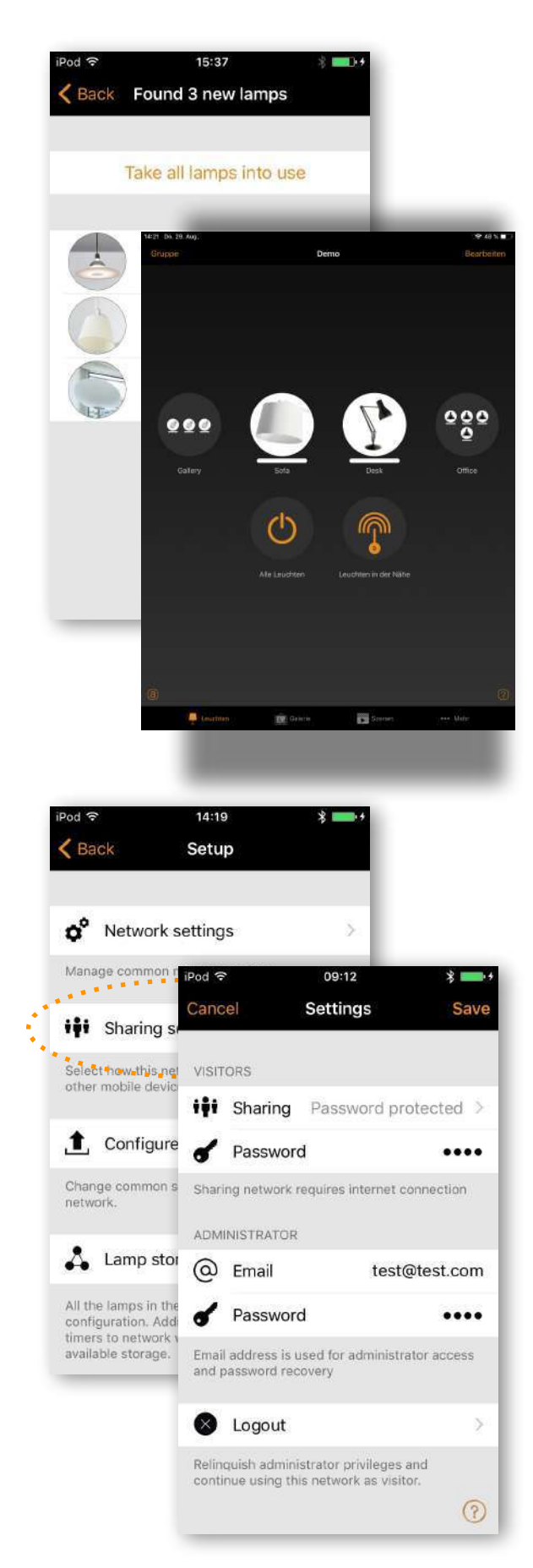

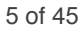

### **CASAMBI** Leuchten

### Basis Bedienung

Nachdem Sie Ihre Leuchten in Betrieb genommen haben, werden sie auf der Registerkarte Leuchten mit einem Bild, einem Namen und der aktuellen Helligkeitsstufe angezeigt.

Hier finden Sie die Anleitung um die Leuchten zu steuern:

Um Ihre Leuchte aus- oder einzuschalten, tippen Sie einfach auf die Leuchte in der App.

Schieben Sie die Leuchtensteuerung nach links oder rechts, um die Lichtstärke der Leuchte anzupassen. Die App merkt sich die letzte Lichtstufe. Wenn Sie sie also wieder einschalten, kehrt sie zur vorherigen Stufe zurück.

Schieben Sie die Lampensteuerung nach oben oder unten, um die Farbtemperatur anzupassen. Halten Sie die Lampensteuerung gedrückt, um die Farbe zu ändern. Es ist auch möglich, Ihre Lieblingsfarben in der Palette zu speichern. Legen Sie einfach die Farbe fest und wählen Sie einen leeren Palettenbereich aus und halten Sie ihn gedrückt, um ihn zu speichern. Die gespeicherten Farben sind gerätespezifisch und werden nicht mit anderen Geräten im Netzwerk geteilt. Sobald Sie verschiedene Farben in der Palette gespeichert haben, kann diese nicht mehr zurückgesetzt werden, aber zuvor gespeicherte Farben können mit neuen Farben überschrieben werden.

Wenn Sie eine Leuchte haben, die mehr als einen Kanal steuert, können Sie die einzelnen Kanäle steuern, durch halten des Symbols der Leuchte steuern. Hier können auch Lichtfarben abgespeichert werden. Wählen Sie die Farbe ausund gehen Sie auf einen leeren Palettenplatz, um die Lichtfarbe abzuspeichern. Die abgespeicherten Lichtfarben sind gerätespezifisch und werden nicht mit anderen Geräten im Netzwerk geteilt. Sobald Sie verschiedene Farben in der Palette gespeichert haben, ist ein Zurücksetzen nicht möglich, aber zuvor gespeicherte Farben können mit neuen Farben überschrieben werden.

Tipp: Durch Halten der Symbole: Leuchten in der Nähe oder alle Leuchten können Sie die Basiseinstllungen der Leuchten ändern.

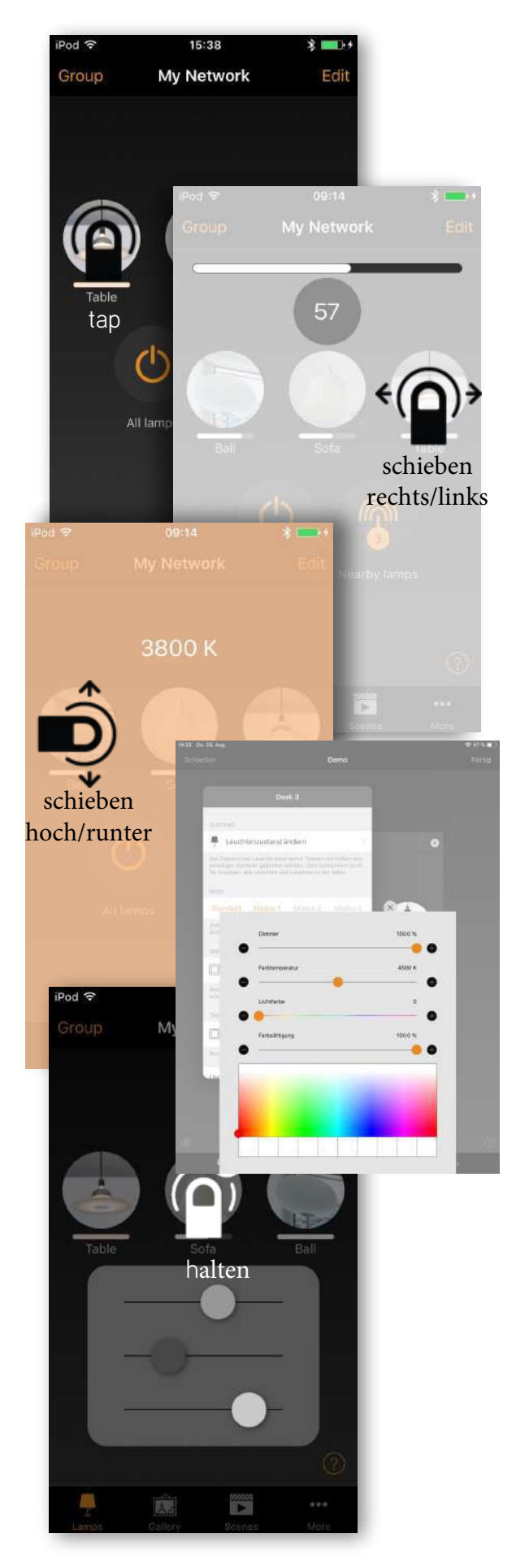

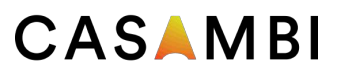

#### Gruppesteuerung

Nachdem Sie eine Gruppe erstellt haben, können Sie alle Leuchten gleichzeitig steuern. Verwenden Sie die normalen Bedienung - Auswählen, Schieben und Halten, um die gesamte Gruppe zu steuern.

Wenn Sie Leuchten separat steuern möchten, auch wenn sie Teil einer Gruppe sind, tippen Sie einfach zweimal auf die Gruppe, um sie zu öffnen. Ein separater Bildschirm wird geöffnet, auf dem Sie die Leuchten separat steuern können.

Beachten Sie, dass Gruppen hauptsächlich für die manuelle Steuerung vorgesehen sind, während Szenen hauptsächlich für die Automatisierung vorgesehen sind. Weitere Informationen finden Sie später im Abschnitt Szenen.

#### Gruppe bilden

- 1. Wählen Sie oben auf dem Bildschirm Gruppe und tippen Sie auf die Lampen für die Gruppe. Erstellen Sie die Gruppe, indem Sie oben auf das Ordnersymbol tippen. Oben sehen Sie auch die Symbole + oder -. Mit ihnen können alle Leuchten anoder abgewählt werden. Tippen Sie auf Fertig, um die Änderungen zu speichern.
- 2. Wählen Sie oben im Bildschirm Bearbeiten. Ziehen Sie die Lampensteuerelemente übereinander, um eine Gruppe zu erstellen.

Wenn Sie der Gruppe weitere Lampen hinzufügen möchten, wählen Sie Bearbeiten und ziehen Sie sie auf die Gruppe.

Wenn Sie die Gruppe bearbeiten möchten, wählen Sie sie Bearbeiten aus und gehen auf die Gruppe. Gruppe wird geöffnet.

Im Bearbeitungsfenster können Sie die Gruppe umbenennen und Lampen daraus entfernen, indem Sie sie außerhalb des Gruppenbereichs ziehen und ablegen.

Wenn Sie mit der Bearbeitung der Gruppe fertig sind, wählen Sie Fertig und Schließen, um zur Registerkarte Leuchten zurückzukehren.

Wenn Sie eine Gruppe entfernen möchten, wählen Sie einfach Bearbeiten oder Gruppe und dann das X-Zeichen in der Ecke des Gruppensymbols.

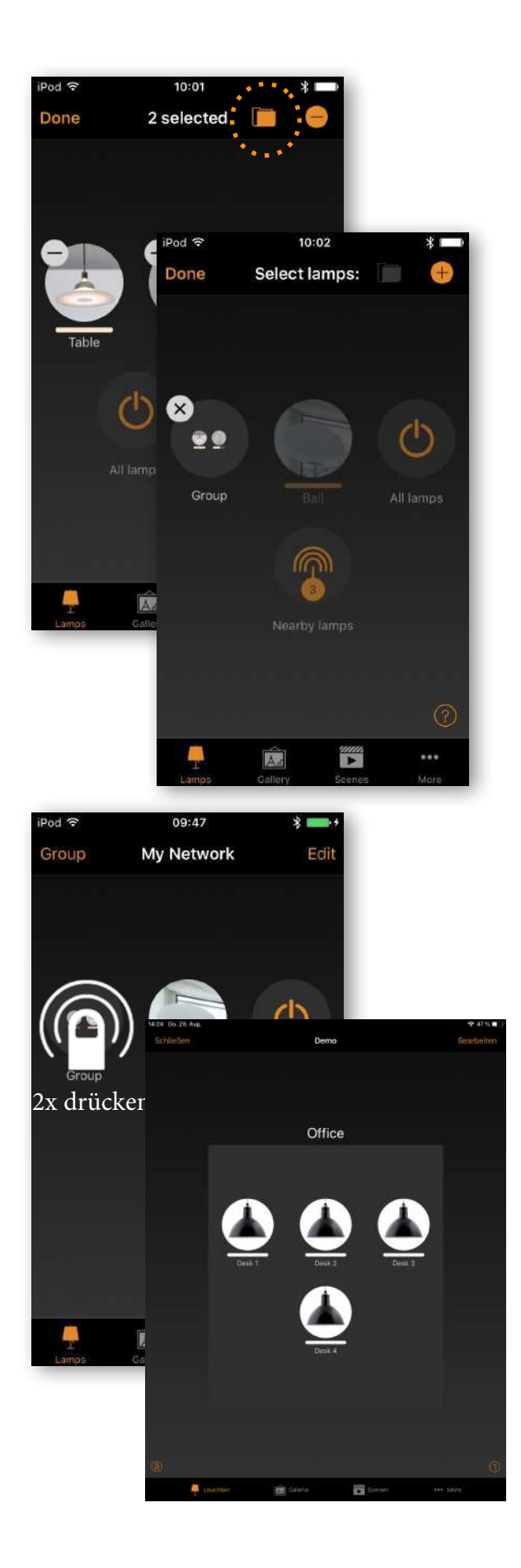

# Leuchten

### Einstellungen der Leuchten

Um eine Lampensteuerung zu bearbeiten, tippen Sie entweder doppelt auf das Leuchtensymbol, die Sie bearbeiten möchten, oder tippen Sie oben auf dem Bildschirm auf Bearbeiten und wählen Sie die Leuchte in der der App aus, die Sie bearbeiten möchten.

Im Bearbeitungsbildschirm gibt es mehrere Optionen. Sie können den Status, den Modus, die Smart-Switching-Funktionen und die Steuerungshierarchieoptionen der Leuchte usw. anpassen.

**MODI** In den Modi können verschiedene Dimmstufen, Farben oder Farbtemperaturen gespeichert werden. Wenn Sie einen Modus bearbeiten möchten, halten Sie den Text Standard oder Modus X gedrückt. Daraufhin wird eine Bearbeitungsoption angezeigt. Wählen Sie Bearbeiten und passen Sie die Einstellungen der Leuchte nach Bedarf an. Der Modus wird nach dem Anpassen und Verlassen der Leuchteneinstellung automatisch gespeichert. HINWEIS: Mit der Option Standard wird der Leuchtenstatus nach einem Stromausfall festgelegt.

**Smarter Schalter und Taster** Mit Smart Schalter und Push Button können Sie den Modus für den Schalter einer Leuchte auswählen, je nachdem, welchen Casambi-Gerätetyp Sie verwenden. Ausführliche Informationen zu Smarter Schalter und Taster finden Sie in den Abschnitten Smart Switching und Push Button in diesem Dokument.

**Zugewiesener Sensor** Mit dieser Option können Sie einen Tageslichtsensor auswählen, der die Leuchte beeinflussen kann. Sie können die Tageslichtverstärkung für diese Leuchte auch mit dem Schieberegler einstellen.

**Startzustand für Lichtschalter** Ermöglicht es Ihnen, die Leuchte so einzustellen, dass sie beim Einschalten entweder den Standardmodus (Standardlichtstärke) oder den letzten Zustand verwendet. Die Option Letzter Zustand bewirkt, dass eine Leuchte die gleiche Dimmstufe und Farbe annimmt, die zuvor verwendet wurden, bevor die Leuchte ausgeschaltet wurde. Sie können auch minimale und maximale Dimmstufen für die Leuchte konfigurieren. Die Leuchte arbeitet immer innerhalb dieser Beschränkungen, obwohl das Dimmen auf 0% die Leuchte immer ausschaltet.

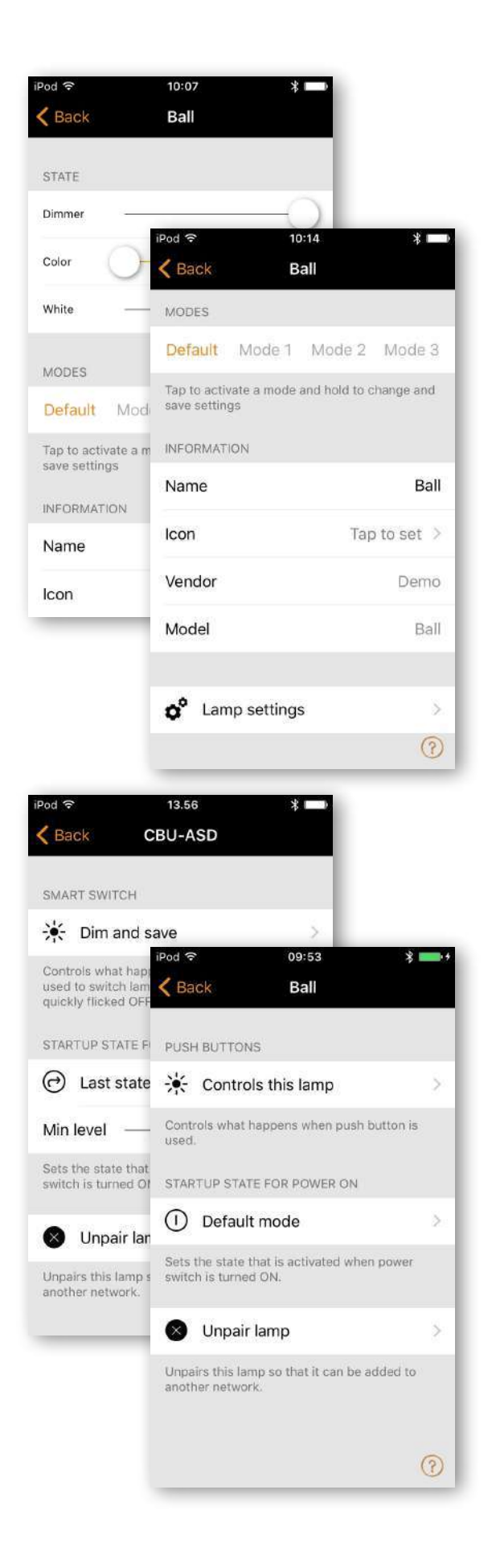

# Leuchten

**MANUELLE STEUERUNG** Mit den Optionen "Verhalten" und "Time out" können Sie die Standardeinstellungen der manuellen Steuerung des Netzwerks außer Kraft setzen und individuelle Optionen für eine einzelne Leuchte erstellen. Wählen Sie Verhalten, um zu ändern, wie die manuelle Steuerung für die Leuchte funktionieren soll, und Zeitüberschreitung, um den Standardwert für die Zeitüberschreitung zu überschreiben.

HINWEIS: Die Option Manuelle Steuerung wird nur angezeigt, wenn Sie die Option Steuerungshierarchie im Abschnitt Steuerungsoptionen der Netzwerkeinstellungen aktiviert ist.

**INFORMATIONEN** In diesem Bereich können Sie den Namen der Leuchte ändern und ein neues Symbol erstellen, dass das Standardbild der Leuchte ersetzt. Das Symbol kann ein vorhandenes Bild aus der Fotogalerie Ihres Geräts sein oder Sie können ein neues Foto aufnehmen. Im Detailbereich finden Sie auch weitere technische Informationen zur Leuchte.

**GERÄT entkoppeln / GERÄT austauschen** Mit der Option Gerät entkoppeln können Sie eine Leuchte aus einem Netzwerk entfernen. Wenn ein Gerät beschädigt wurde und ausgeschaltet ist, können Sie mit der Option Gerät ersetzen ein Gerät austauschen. Bei Verwendung der Option Gerät ersetzen muss ein identisches Gerät verwendet werden. Damit können alle bisherigen Einstellungen der Leuchte vom neuen Leuchtengerät übernommen werden.

#### **Ändern des Geräteprofils**

Das Profil eines Casambi-Geräts muss je nach Art der Leuchte, die es steuert, möglicherweise geändert werden. Beispielsweise sind verschiedene Profile für 1-Kanal-Dimmung, 2-Kanal-Dimmung, RGB, TW usw. erforderlich. So ändern Sie ein Geräteprofil:

- 1. Entkoppeln Sie das Gerät von Ihrem Netzwerk
- 2. Wählen Sie das Gerät aus der Liste der Geräte in der Nähe aus
- 3. Wählen Sie die Option Profil ändern
- 4. Wählen Sie das richtige Profil aus der Liste aus
- 5. Fügen Sie das Gerät nach der Konfiguration des Profils zu Ihrem Netzwerk hinzu.

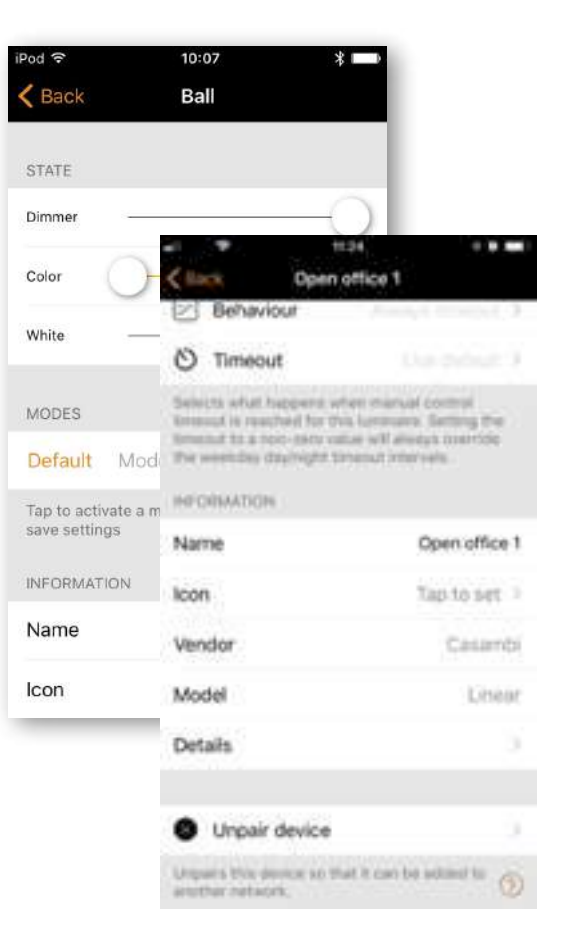

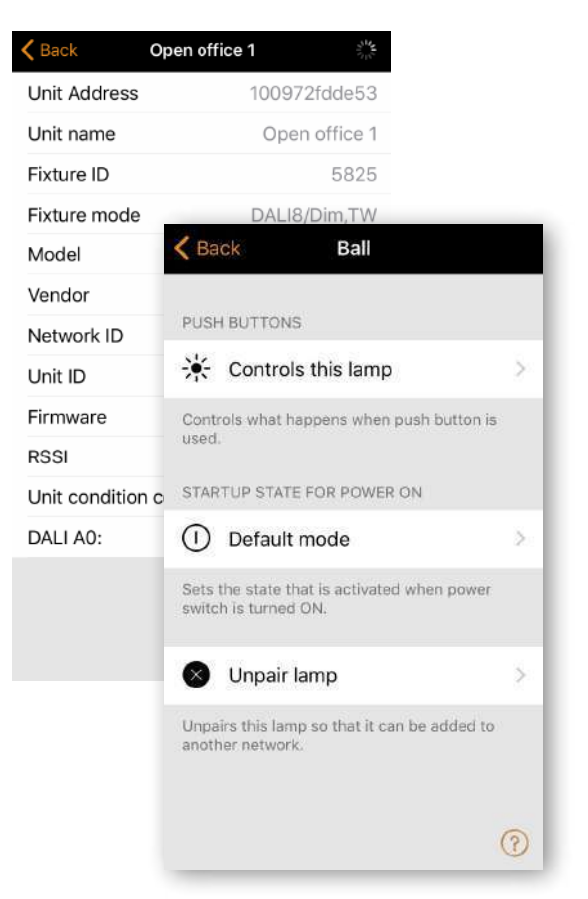

# Gallerie

### Erste Inbetriebnahme

Die Gallerie in der Casambi App ist die intuitivste Art, Ihre Leuchten zu steuern. Machen Sie ein Foto von dem Raum, in dem sich Ihre Leuchten befinden, und platzieren Sie Geräte auf dem Foto.

Um das erste Foto hinzuzufügen, wählen Sie das Schwarzweißbild aus und entscheiden Sie Sie, ob Sie ein Foto aufnehmen oder ein vorhandenes Bild aus der Galerie Ihres Geräts verwenden möchten.

Nachdem Sie ein Foto aufgenommen oder ein Foto ausgewählt haben, wird es der Casambi-Galerie hinzugefügt.

Der nächste Schritt ist das Hinzufügen von den Casambi Geräten zum Bild.

Tippen Sie auf das Pluszeichen (+), um den Auswahlbildschirm mit Ihren Leuchten zu öffnen

Wählen Sie ein Casambi Gerät für das Foto aus und bestätigen Sie Ihre Auswahl mit Fertig. Befindet sich die gewünschte Leuchte in einer Gruppe, tippen Sie zunächst doppelt auf die Gruppe und wählen Sie dann die gewünschte Leuchte aus.

In der Mitte des Fotos wird ein Lampenkontrollkreis angezeigt. Ziehen Sie den Steuerkreis über die Leuchte. Sie können die Größe des Kreises durch Ziehen ändern.

Wenn Sie mehr als eine Leuchte im Bild haben, tippen Sie auf das + Zeichen, um weitere Steuerelemente hinzuzufügen. Wenn Sie Steuerelemente für alle Leuchten im Foto hinzugefügt haben, wählen Sie Fertig.

Um zur Galerie zurückzukehren und weitere Fotos hinzuzufügen, wählen Sie Schließen.

Wenn Sie weitere Fotos hinzufügen möchten, wählen Sie das + oben im Galeriebildschirm. Wenn das + Zeichen nicht sichtbar ist, wählen Sie Bearbeiten und das + Zeichen wird angezeigt.

*Tipp: Machen Sie ein Panoramabild Ihres Raums, um mehr Leuchten auf einem Foto festzuhalten. Verwenden Sie alternativ einen grafischen Grundriss Ihres Gebäudes, um die Leuchten anhand ihrer Position zu steuern.*

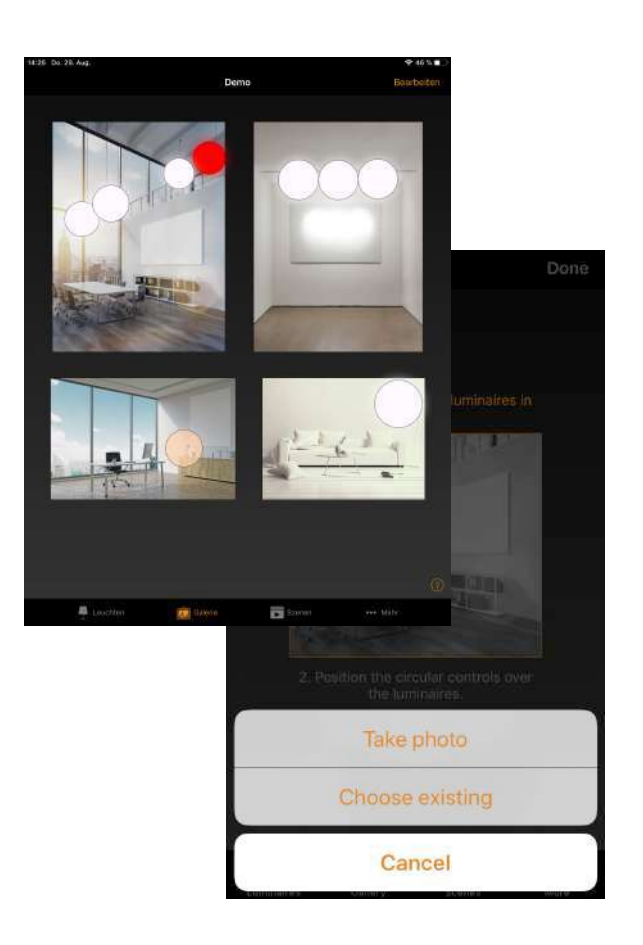

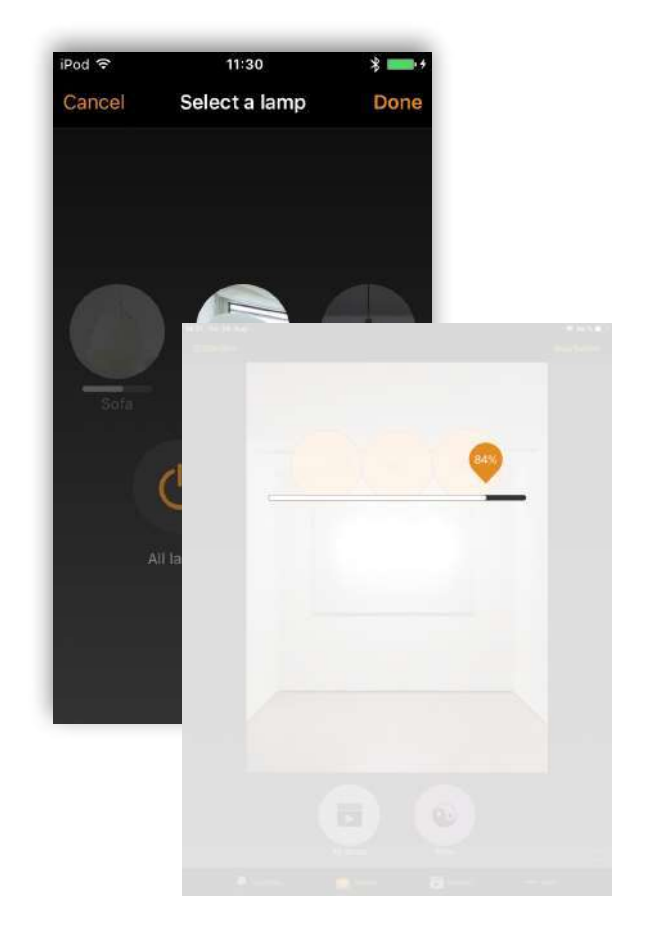

#### 10 of 45

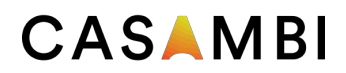

### Gallerie

#### Leuchten steuern

Nachdem Sie mindestens ein Foto hinzugefügt haben, können Sie es über die Galerie öffnen und die darin enthaltenen Leuchten über das Foto steuern. Tippen Sie auf ein Foto, um es im Vollbildmodus zu öffnen.

Verwenden Sie die normale Bedienung, wählen Sie die Lampenkreise aus, durch Schieben und Halten können Sie die Leuchte steuern.

Wenn Sie das Foto im Hochformat öffnen, werden zugehörige Szenen daneben angezeigt. Das Szenensymbol wird angezeigt, wenn nur eine Lampe auf dem Foto Teil der Szene ist.

*Tipp: Schieben oder halten Sie die Maustaste außerhalb der Kontrollkreise im Foto, um die Farbe für alle Leuchten gleichzeitig zu dimmen oder zu ändern.*

#### Bilder anordnen

.

Sie können die Reihenfolge festlegen und die Größe der Fotos in der Galerie ändern.

Wählen Sie zuerst Bearbeiten am oberen Bildschirmrand. Im Bearbeitungsmodus können Sie Fotos durch Ziehen und Ablegen anordnen

Wenn Sie die Größe der Fotos ändern möchten, bewegen Sie den orangefarbenen Balken zwischen den Fotos nach oben oder unten. Beachten Sie, dass diese Funktion nur für Apple iOS verfügbar ist. Bestätigen Sie die Änderungen mit Fertig.

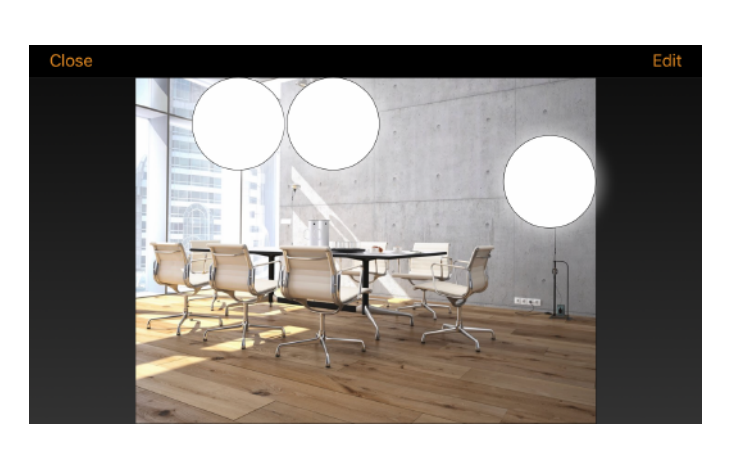

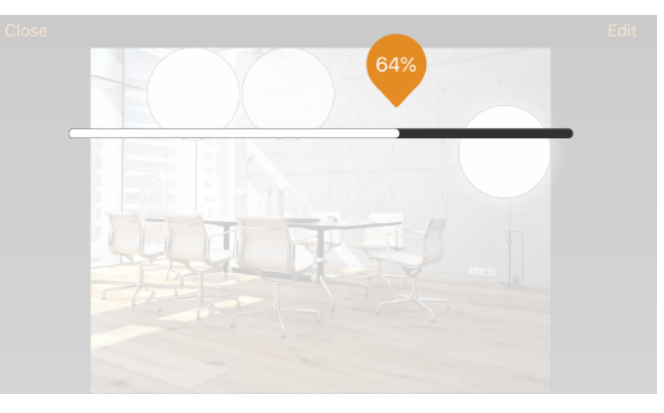

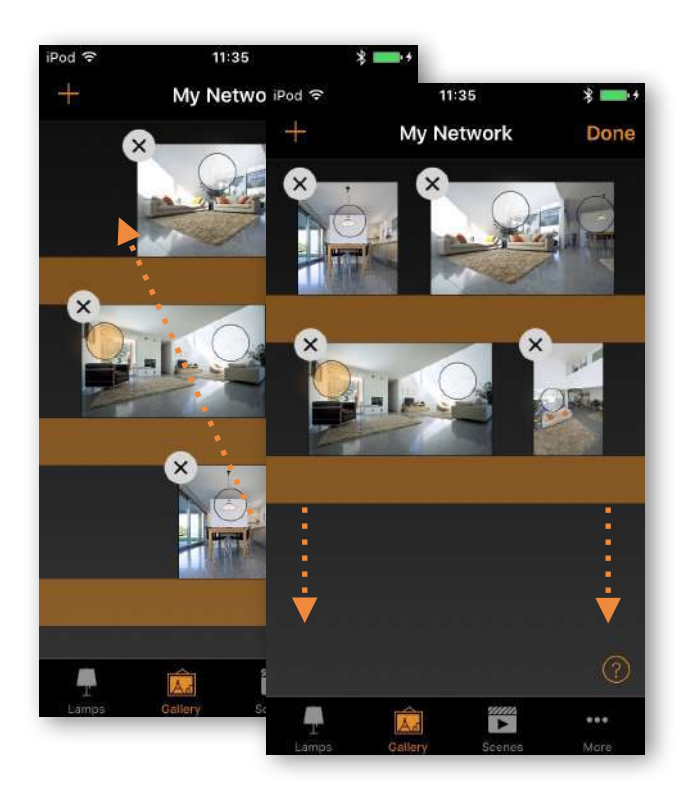

### Szenen

Auf der Reiterkarte Szenen können Sie verschiedene Beleuchtungssituationen für verschiedene Anlässe erstellen. Es ist möglich, mehrere Leuchten mit einer einzigen Szene zu steuern, um ein perfektes Ambiente für verschiedene Anlässe und Bedürfnisse zu schaffen. Dieselbe Leuchte kann auch in mehreren Szenen verwendet werden. Beachten Sie, dass zuerst eine Basisszene erstellt werden muss, bevor zeitbasierte Szenen und Animationen erstellt werden können.

Wählen Sie Bearbeiten und +, geben Sie einen Namen für die Szene ein und wählen Sie Szene hinzufügen.

Wählen Sie die Leuchten für diese Szene aus und stellen Sie sie ein. Mit + können Sie alle Leuchten hinzufügen und mit - können Sie alle Leuchten aus der Szene entfernen. Sie können die Leuchten separat einstellen. Wenn Sie für alle Leuchten die gleiche Dimmstufe oder Farbe wünschen, können Sie die Leuchten in der Szenensteuerung einstellen.

Wenn Sie Leuchten hinzufügen möchten, die zu einer Gruppe gehören, tippen Sie doppelt auf die Gruppe, um den Auswahlbildschirm zu öffnen. Wenn Sie der Szene alle Leuchten der Gruppe hinzufügen möchten, tippen Sie auf das + Zeichen in der linken unteren Ecke. Oder wenn Sie alle Leuchten in der Gruppe aus der Szene entfernen möchten, tippen Sie auf das - Zeichen

Um alle Leuchten in der Gruppe anzupassen, verwenden Sie einfache Gesten an einer beliebigen Stelle im Gruppenbereich (in der iOS-App). In der Android App schließen Sie die Gruppe mit Schließen und Sie können dann alle Leuchten in der Gruppe über das Gruppensteuerungssymbol anpassen.

Um den Namen, das Symbol und die Farbe für die Szenensteuerung zu ändern, tippen Sie auf das Einstellungssymbol in der rechten unteren Ecke. Verwenden Sie die Farbpalette, um bei Bedarf eine Farbe für das Szenensymbol festzulegen.

Wenn Sie nicht möchten, dass die Szene auf der Reiterkarte "Szenen" angezeigt wird, können Sie die Option "Ausgeblendet" verwenden. Um zur Reiterkarte Szenen zurückzukehren, wählen Sie Fertig.

Um weitere Szenen zu erstellen, wählen Sie einfach das + - Zeichen oben auf der Registerkarte Szenen. Sie können Szenen auch kopieren, indem Sie eine vorhandene Szene auswählen und halten. Im Bearbeitungsmodus wird dann eine Kopie erstellt und die Nummer 2 an den Namen der Szene angehängt.

*Tipp: Wählen Sie auch Leuchten aus, die während der Szene ausgeschaltet sein sollen, und stellen Sie die Helligkeit auf 0% ein.*

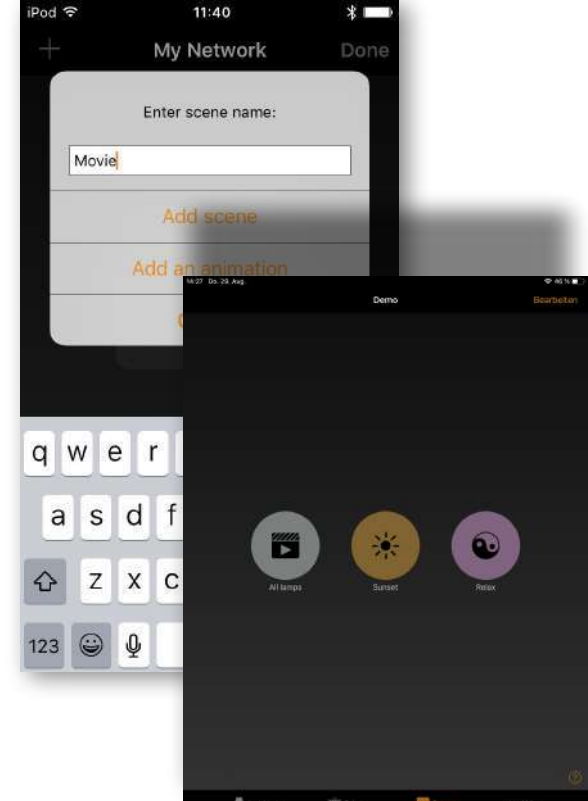

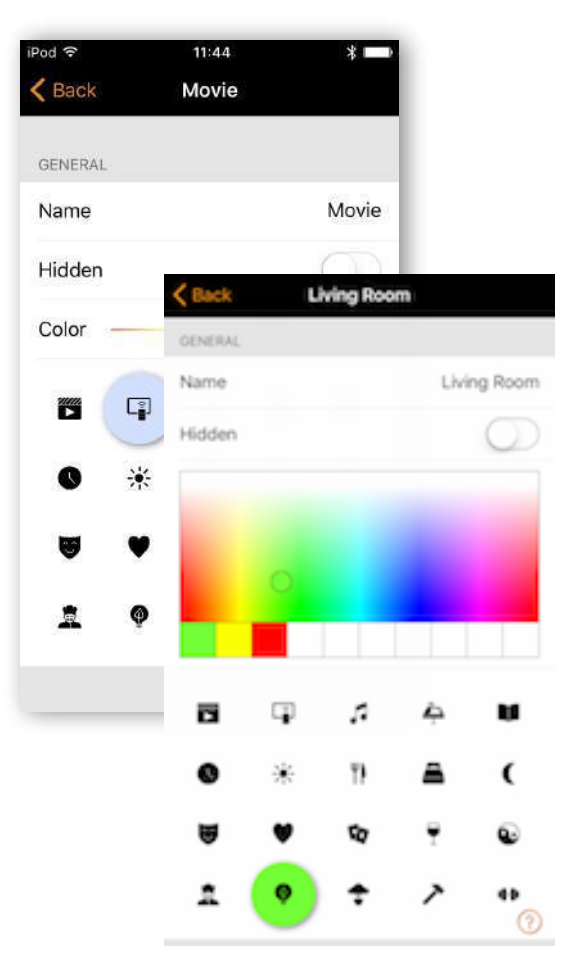

# Szenen

#### Tageszeitbasierte Szenen

Tageszeitbasierte Rhythmen können durch Auswahl des Diagrammsymbols aktiviert werden.

Ein tageszeitbasierter Rhythmus ermöglicht die automatische Steuerung der Farbtemperatur für grundlegende Szenen mithilfe eines Antwortdiagramms, dass die Stunden des Tages und die Farbtemperatur anzeigt. Wenn ein tageszeitbasiertes Profil für eine Szene aktiviert ist, wird die Farbtemperatur beim Aktivieren der Szene und jede Minute danach im Antwortdiagramm nachgeschlagen, bis die Szene deaktiviert wird. Beachten Sie, dass es gleichzeitig mit der Tageslichtsteuerung verwendet werden kann.

Um einer Szene einen tageszeitbasierten Rhythmus hinzuzufügen, wählen Sie das Grafiksymbol unten auf der Seite. Wählen Sie Neues Profil hinzufügen oder Standardprofil und tippen Sie dann auf das Antwortdiagramm unten. Anschließend können Sie das Antwortdiagramm an Ihre Anforderungen anpassen. Die Tageszeit kann auch verschoben werden, um auszuwählen, wann Ihr Tagesrhythmus beginnen und enden soll.

Wählen Sie einen beliebigen Bereich im Diagramm aus, um einen neuen Markierungspunkt zu erstellen. Verwenden Sie das Mülleimersymbol, um einen markierten Diagrammmarkierungspunkt zu löschen.

Verwenden Sie die Option Wechseln von, um das Antwortdiagramm von einem glatten Diagramm in ein abgestuftes Diagramm zu ändern.

Es können auch mehrere Rhythmen erstellt und Rhythmen aus anderen auf demselben Gerät aufgelisteten Netzwerken importiert werden. Um einen Rhythmus aus einem anderen Netzwerk zu importieren, wählen Sie einfach die Option Importieren. Daraufhin wird eine Liste der tageszeitbasierten Rhythmen aus den anderen Netzwerken auf Ihrem Gerät angezeigt. Wählen Sie Fertig, wenn Ihr Rhythmus abgeschlossen ist.

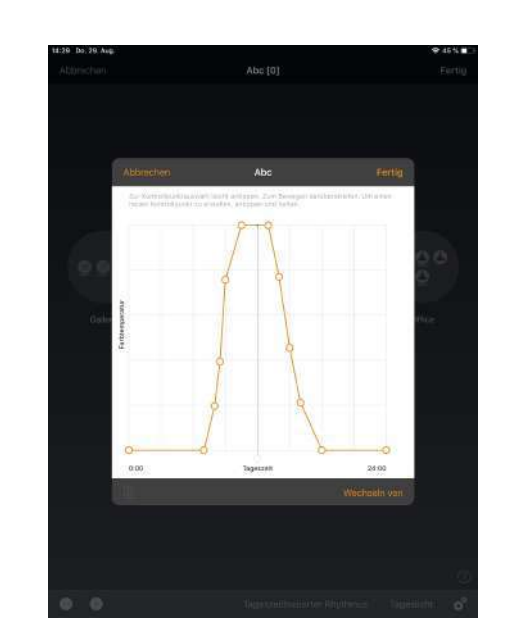

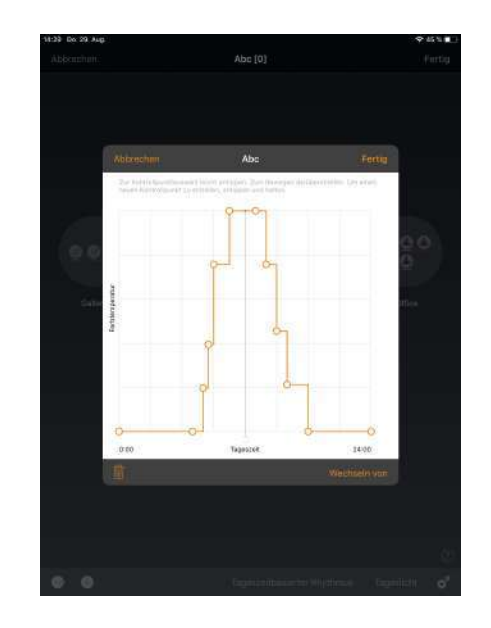

# Szenen

### Tageslichtsteuerung

Wählen Sie das Lichtkontrastsymbol, um den Tageslichtregelungsmodus zu ändern. Nachfolgend finden Sie eine Beschreibung der verfügbaren Einstellungen:

**Basis (EIN / AUS)** werden basierend auf zwei konfigurierbaren Schwellenwerten ein- oder ausgeschaltet. Sensoren können von den nahe gelegenen Leuchten beeinflusst werden oder nicht, und der Modus funktioniert nur, wenn es sich um das Element mit der höchsten Priorität in der Steuerhierarchie handelt.

**Offene Schleife** Der Ausgangspegel der Leuchte mit offenem Regelkreis (0-100%) wird durch Vergleichen des Lux-Messwerts des Sensors mit einem Antwortdiagramm ermittelt. Sensoren sollten nicht von den Leuchten im Netzwerk beeinflusst werden, und dieser Modus kann auf die Steuerhierarchie angewendet werden, auch wenn es sich nicht um das Element mit der höchsten Priorität handelt. Einige Beispiele hierfür sind: eine Gruppe von Leuchten, die von einem Tageslichtsensor gesteuert werden, der an einem von den Leuchten getrennten Ort installiert ist, oder von einem Sensor, der zu einem von den Leuchten entfernten Fenster zeigt.

**Geschlossene Schleife** Ein Lux-Zielwert wird manuell festgelegt, und der Sensor versucht aktiv, den Lux-Wert über einen Rückkopplungskreis zu erreichen und beizubehalten (indem er die Ergebnisse seiner eigenen Änderungen beobachtet). Sensoren werden von Leuchten beeinflusst, und dieser Modus kann nur ausgeführt werden, wenn es sich um das Element mit der höchsten Priorität in der Steuerungshierarchie handelt. Ein Beispiel hierfür ist eine Leuchtengruppe, die von einem Tageslichtsensor gesteuert wird, der sich im selben Bereich wie die Leuchten befindet.

**Extern** Ähnlich wie die offene Schleife, basiert dies jedoch auf einem 0-100% -Dimmsignal und nicht auf einem Lux-Pegel. Diese Option wurde entwickelt, um eine Casambi-Einheit mit einem Sensor zu kombinieren, der nicht Casambi-aktiviert ist. Beispiele sind ein CBU-ASD, der an einen nicht von Casambi aktivierten Sensor angeschlossen ist, oder wenn das Dimmen von einem externen DALI-Controller oder DALI-Sensor ausgeführt wird. Casambi-fähige Sensoren, die von unseren Partnern entwickelt wurden, enthalten bereits die Casambi-Firmware, sodass für diese Geräte keine externe Option erforderlich ist.

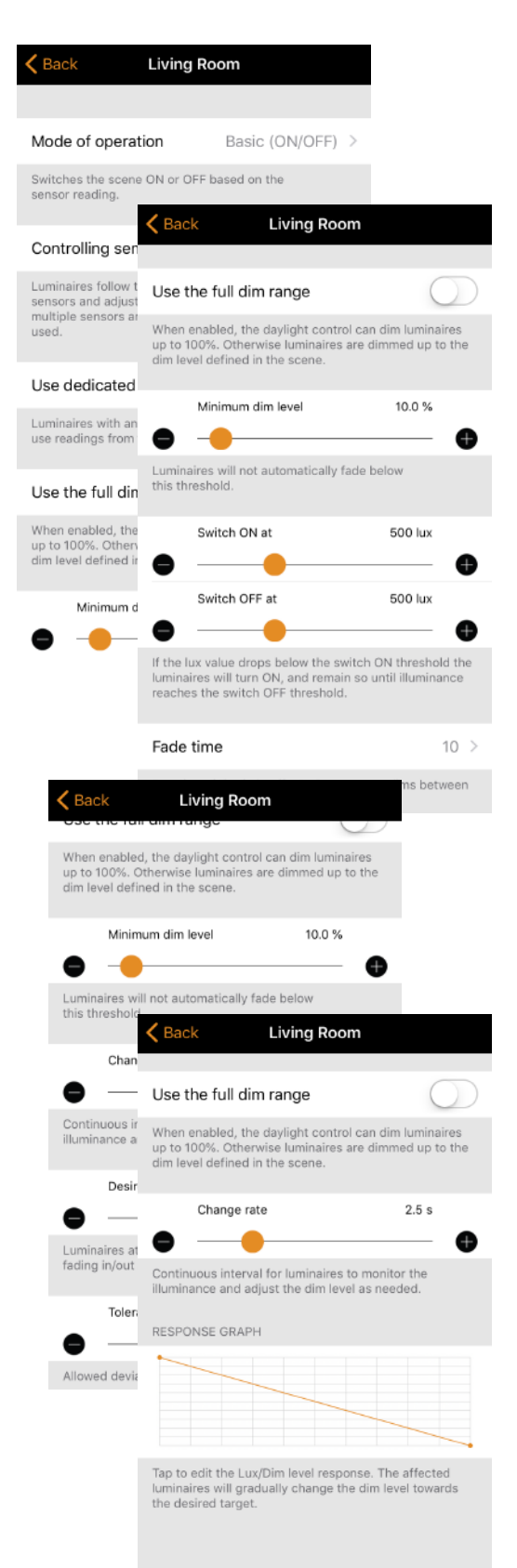

# Szenen

### Animationen erstellen

In der Reiterkarte Szenen können auch Animationen erstellt werden. Animationen sind eine spezielle Art von Szene, die von Szene zu Szene verblasst. Animationen können auf die gleiche Weise wie Standardszenen aktiviert werden, und es ist auch möglich, Animationen für die Wiederholung festzulegen.

Wählen Sie Bearbeiten und dann das + in der oberen rechten Ecke. Wählen Sie dann Animation hinzufügen. Hinweis: Zum Erstellen einer Animation muss mindestens eine Szene vorhanden sein.

Als nächstes müssen Sie Animationsschritte hinzufügen. Schritte sind Szenen und Wartezeiten festzulegen. Sie können beliebig viele Schritte hinzufügen.

Beispielanimation: Szene hinzufügen Rot, Fade time 10 Sek Wartezeit hinzufügen 3 min Szene hinzufügen Blau,Fade time 10 Sek Wartezeit hinzufügen 5 min Szene hinzufügen Alle aus, Fade time 10 Sek

Diese Animationseinstellung wird in 10 Sekunden in Szene Rot eingeblendet und Rot ist 3 Minuten lang aktiv. Dann wird die Szene Rot in 10 Sekunden in Szene Blau eingeblendet und Blau wird 5 Minuten lang aktiv und in 10 Sekunden ausgeblendet.

Im den Abschnitten Animatinonsverhalten und Allgemein können Sie festlegen, dass die Animation wiederholt wird. Sie können auch den Namen, die Farbe und das Symbol ändern. Die Animation kann bei Bedarf auch auf der Registerkarte Szenen ausgeblendet werden. Es wird jedoch wieder angezeigt, sobald Bearbeiten ausgewählt wurde.

Wenn Sie die Animation fertig bearbeitet haben, wählen Sie Fertig.

Die Zeit, die neben dem Namen der Animation angezeigt wird, ist die Gesamtzeitdauer der Animation.

*Tipp: Sie können Animationen auch mit Timern steuern. Auf diese Weise kann eine Animation zeitabhängig einund ausgeschaltet werden.*

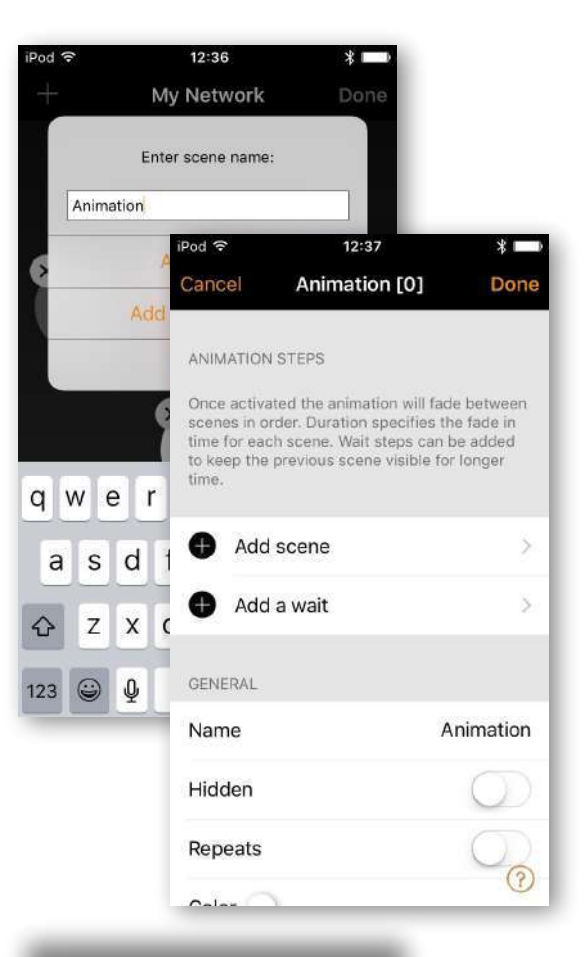

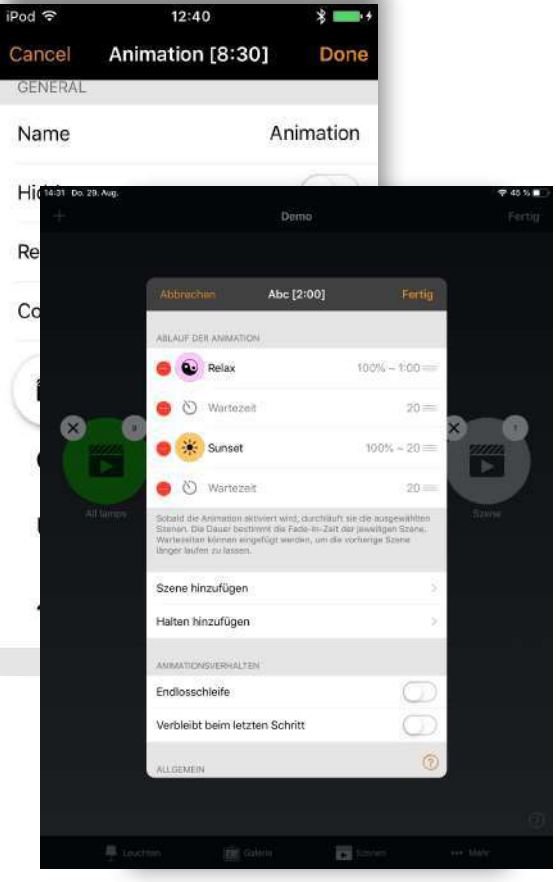

# Szene

### Zeitbasierte Szenen

Zeitbasierte Szenen können verwendet werden, um die Dimmpegel von Szenen zu bestimmten Zeiten zu ändern. Dies kann zwar auch mit einer Zeitschaltuhr erreicht werden, eine zeitbasierte Szene hat jedoch den Vorteil, dass sie so ausgelöst werden kann, dass eine Leuchte nicht dauerhaft eingeschaltet ist.

#### Zum Beispiel:

Eine zeitbasierte Szene (Zeiteinstellung für Küche lwr1) wird erstellt, um die Dimmstufe von Küche 1 zwischen 08:00 und 21:00 Uhr auf 40% zu senken. Zwischen 21.00 und 08.00 Uhr beträgt die Dimmstufe 15% (um Menschen nicht zu stören, wenn die Szene während der Nacht aktiviert wird.

Die Szene läuft nicht rund um die Uhr. Stattdessen löst ein Sensor die zeitgesteuerte Szene Kitchen lwr1 aus, wenn Anwesenheit erkannt wird. Je nachdem, wann die zeitbasierte Szene ausgelöst wird, wird die Dimmstufe der Szene Küche niedriger 1 entsprechend eingestellt. Um eine zeitbasierte Szene zu erstellen, folgen Sie demselben Produkt wie für eine Basisszene, wählen Sie dann:

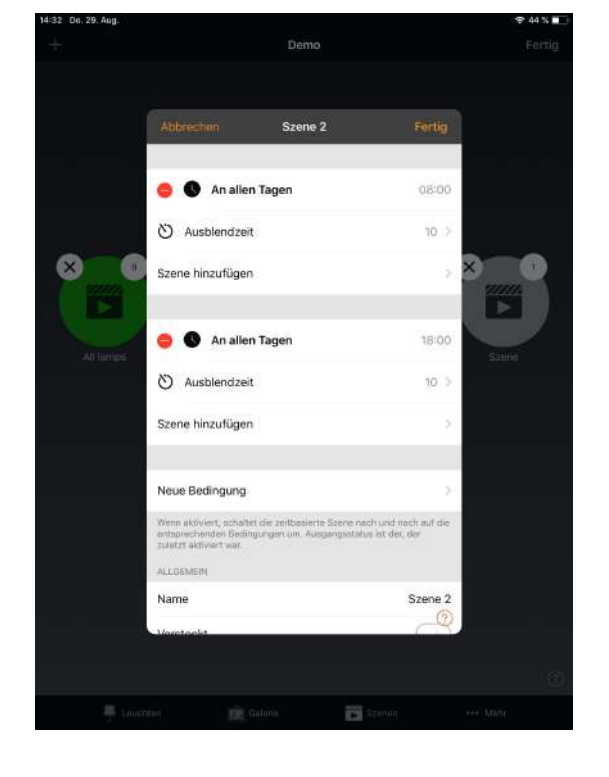

- die Uhrzeit und die Tage, an denen die Basisszene geändert werden soll
- die Überblendzeit
- die Grundszene
- die Dimmstufe der Basisszene

Mit der Option Bedingung hinzufügen können mehrere Bedingungen hinzugefügt werden.

### Timer

Mit der Timer-Funktion können Sie eine Liste von Timern erstellen, die Szenen oder Animationen je nach Uhrzeit ein- und ausschalten. Sie können beispielsweise eine Präsentationsleuchte so einstellen, dass sie während der Bürozeiten aktiviert wird, oder die Korridorbeleuchtung nachts auf eine niedrigere Stufe dimmen.

Gehen Sie zur Registerkarte Mehr und wählen Sie Timer. Erstellen Sie einen neuen Timer, indem Sie in der linken oberen Ecke Bearbeiten und dann in der rechten oberen Ecke + auswählen. Wählen Sie die Szene oder Animation aus, die Sie mit diesem Timer steuern möchten.

Aktivieren Sie den Schalter ON und stellen Sie die Zeit ein, zu der die Szene beginnen soll. Sie können Wochentage oder ein bestimmtes Datum verwenden. Für die Uhrzeit können Sie eine Tageszeit einstellen oder den lokalen Sonnenaufgang und Sonnenuntergang verwenden, um die Szene einzuschalten. Zur Verwendung von Sonnenaufgang / Sonnenuntergang muss der Netzwerkstandort festgelegt werden. Ausführliche Anweisungen finden Sie im Abschnitt Netzwerkeinstellungen. Wählen Sie Fertig, um die Änderungen zu bestätigen.

Aktivieren Sie die Schalter AUS und wählen Sie die Zeit, zu der die Szene ausgeschaltet werden soll. Die verfügbaren Optionen stimmen mit denen für die Startzeit überein. Danach kann die Dauer festlegt werden, für die die Szene eingeschaltet bleibt. Wählen Sie Fertig, um die Änderungen zu bestätigen.

Es ist auch möglich, die Fadetime für die Szene einzustellen. Dies bedeutet, dass beim Einschalten der Szene die Lichter langsam den Lichtpegel in der Szene erreichen. Mit den Faden können Sie problemlos von einer Szene zur anderen wechseln.

Der Fader startet, wenn der Timer eingeschaltet wird. Das heißt, wenn Sie die Szene auf 14:05 einstellen und einen Fader für 30 Sekunden einstellen, hat die Szene um 14:05:30 die volle Helligkeit. Mit der gleichen Zeit wird auch die Szene ausgeblendet. Wenn die Szene also um 15:00 Uhr ausgeblendet wird, ist das Licht um 15:00:30 Uhr vollständig ausgeblendet.

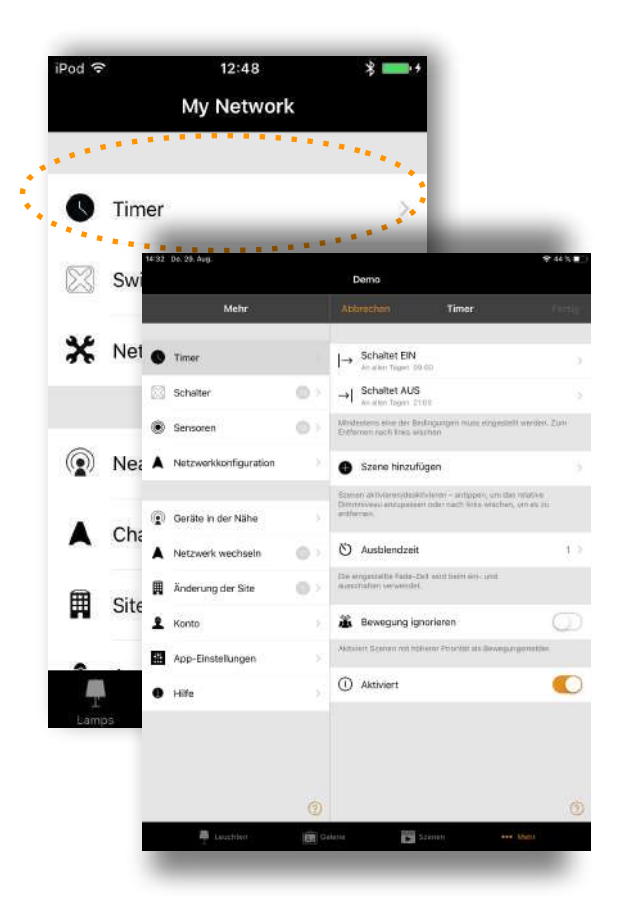

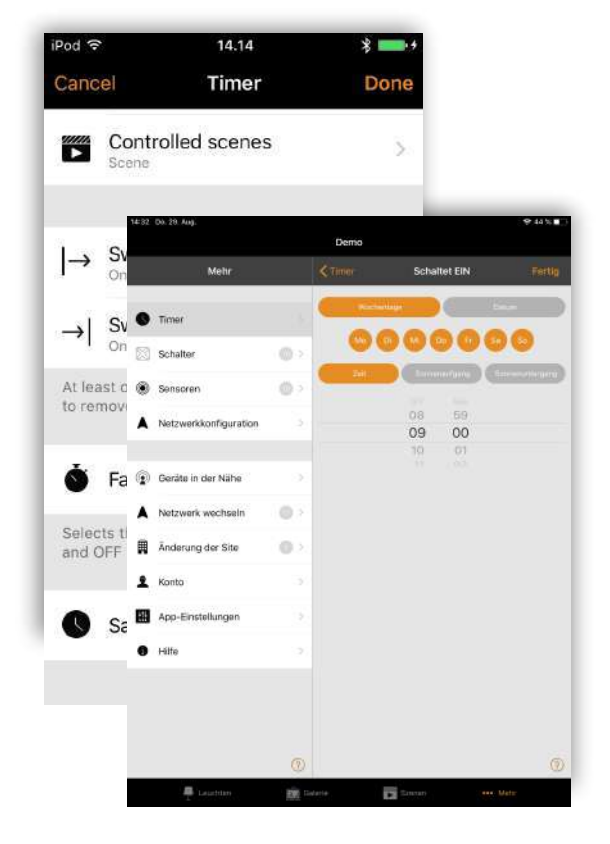

# Timer

Wenn eine Installation erfordert, dass einige Zeitgeber in der Steuerelementhierarchie mit einer höheren Priorität arbeiten, können Sie die Option Anwesenheit überschreiben aktivieren. Im Anhang finden Sie eine Erläuterung der Steuerelementhierarchie.

Sie können einen Timer auch über die Schaltfläche Aktiviert aktivieren / deaktivieren. Bestätigen Sie Ihre Einstellungen mit Fertig. Nach dem Speichern eines Timers kann dieser Timer kopiert werden. Öffnen Sie den Timer erneut und wählen Sie im unteren Bereich des Timer-Bildschirms Als Kopie speichern.

Casambi-Geräte behalten die Zeit, wenn nur ein Gerät im Netzwerk eingeschaltet ist. In einer Situation, in der alle Einheiten ausgeschaltet wurden, muss die Netzwerkzeit erneut auf die Einheiten eingestellt werden. Öffnen Sie in diesem Fall das Netzwerk in der Casambi-App mit Änderungsrechten, um die Uhrzeit erneut einzustellen.

Der Status eines Timers kann auch reaktiviert werden, indem Sie auf Bearbeiten und dann auf die Schaltfläche Aktualisieren in der oberen linken Ecke des Bildschirms Timer klicken.

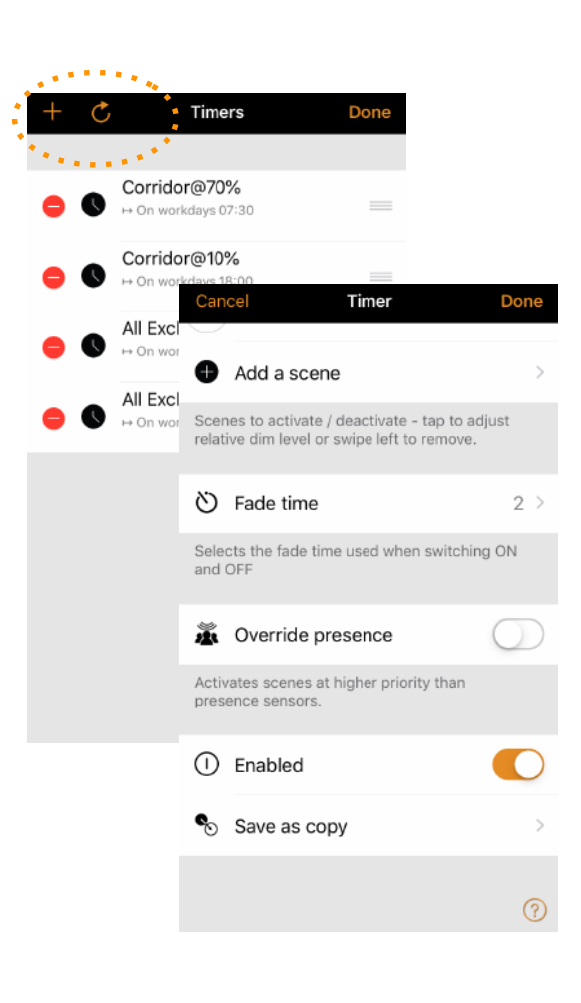

# **Schalter**

Im Bereich Schalter können Casambi-fähige Schalter so konfiguriert werden, dass Leuchten einfach und drahtlos gesteuert werden können. Casambi-fähige Schalter und Drucktaster werden auf der Seite Schalter angezeigt, nachdem Sie mit dem Netzwerk gekoppelt wurden. Informationen zur Verwendung von Standard-Wandschaltern mit Casambi finden Sie im Abschnitt Smart Switching im Anhang.

#### Xpress Schalter

Der Casambi Xpress ist eine drahtlose Benutzeroberfläche, die Flexibilität bei der Inneneinrichtung bietet. Der Schalter kann überall dort aufbewahrt werden, wo der Benutzer ihn benötigt, und bietet direkten Zugriff auf alle wichtigen Funktionen der Casambi-Lichtsteuerung.

1. Drücken Sie zwei beliebige Tasten auf dem Xpress. Die Casambi-App erkennt den Schalter automatisch. Wenn Sie ein vorhandenes Netzwerk haben, schlägt Casambi automatisch vor, Xpress zu diesem Netzwerk hinzuzufügen. Wählen Sie die Schaltfläche Zu "Mein Netzwerk" hinzufügen. Wenn noch kein Netzwerk erstellt wurde, wählen Sie In Gebrauch nehmen.

2. Nachdem Sie den Xpress-Schalter zum Netzwerk hinzugefügt haben, navigieren Sie zur Reiterkarte Mehr und wählen Sie den Schalter aus, um die nummerierten Voreinstellungstasten zu konfigurieren.

3. Wählen Sie den Xpress-Schalter aus der Liste der verfügbaren Schalter aus. Die Konfigurationsseite wird geöffnet. Sie können dann jeder Taste eine Leuchte, eine Szene, eine Gruppe, ein Element oder alle Leuchten zuweisen. Es ist auch möglich, Optionen für die Automatisierung der Wiederaufnahme einer Gruppe oder des gesamten Netzwerks zuzuweisen. Wählen Sie die entsprechende Funktion. Wenn dies aktiviert ist, können Leuchten ein- und ausgeschaltet werden. Wenn dies deaktiviert ist, verhindert dies, dass der Schalter die Leuchten ausschaltet.

4. Wählen Sie die entsprechende Funktion. Drücken Sie lange auf alle AUS. Mit dieser Option können Sie eine beliebige konfigurierbare Xpress-Taste gedrückt halten und alle Leuchten im Netzwerk ausschalten.

Sie können den Xpress auch umbenennen und sein Symbol ändern, um die Identifizierung zu erleichtern. Wählen Sie Fertig, um die Einstellungen zu speichern.

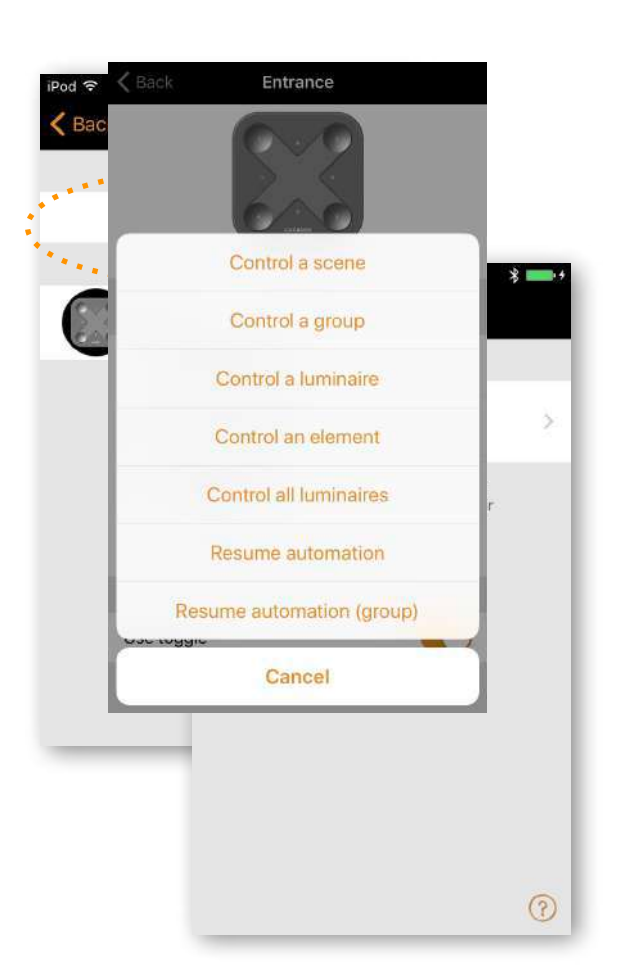

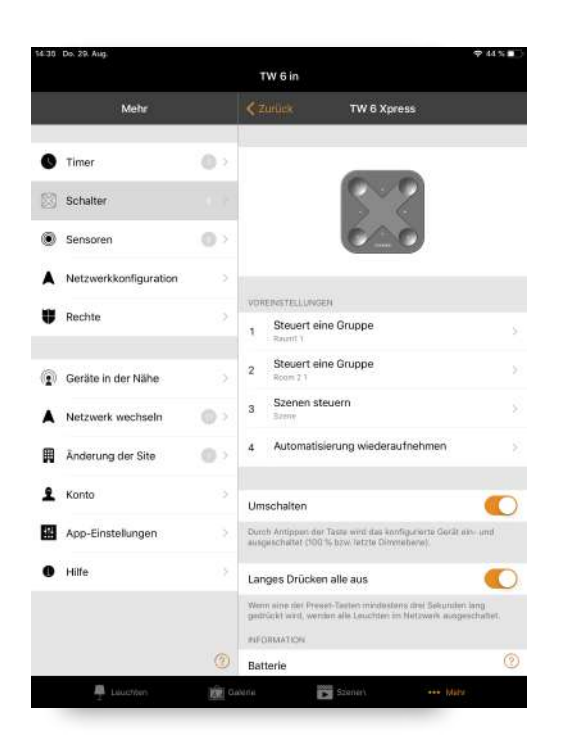

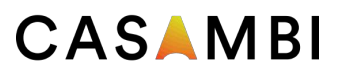

### **Schalter**

Nach der Konfiguration der Schaltflächen steuern sie nun die zugewiesene Szene, Leuchte, Gruppe, Element oder Automatisierung wieder aufnehmen (siehe Steuerhierarchie).

Das erste Drücken schaltet die Szene, Lampe oder Gruppe ein und das zweite Drücken schaltet sie aus. Mit den Tasten + und - können Sie die ausgewählten Geräte nach oben oder unten dimmen. Mit den Auf- und Ab-Tasten können Sie die Farbtemperatur (einer CCT Leuchte) und das Verhältnis zwischen direkter und indirekter Beleuchtung ändern, sofern Ihre Leuchte diese Funktionen unterstützt

### Xpress entkoppeln

Drücken Sie zunächst zwei beliebige voreingestellte Tasten auf dem Schalter, um den Entkopplungsvorgang zu starten. Es gibt zwei Möglichkeiten, einen Xpress-Switch zu entkoppeln: Wählen Sie auf der Seite mit den Switch-Einstellungen die Option "Gerät entkoppeln" aus oder streichen Sie auf der Switch-Hauptseite in der Zeile des Geräts nach links (unter iOS) oder tippen Sie auf (unter Android) und halten Sie sie gedrückt. Stellen Sie sicher, dass die LEDs am Xpress-Schalter leuchten, wenn Sie das Koppeln aufheben. Sie müssen die Schritte auch schnell ausführen, bevor sich der Schalter ausschaltet (keine LEDs leuchten).

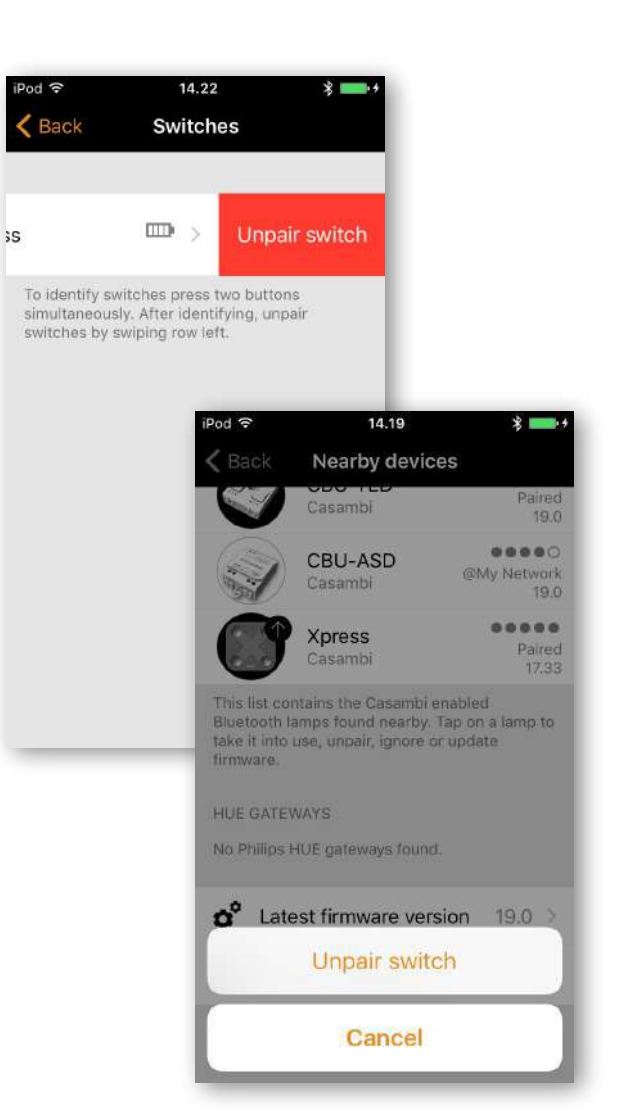

# Sensors

Um Ihrem Netzwerk einen Sensor hinzuzufügen, muss zuerst die Option Steuerelementhierarchie verwenden aktiviert werden. Sobald ein Sensor zu Ihrem Netzwerk hinzugefügt wurde, wird er auf der Seite Sensoren angezeigt. Für jeden Sensor gibt es eine Reihe von Optionen, die ausgewählt werden können:

- *•Anwesenheit*
- *•Anwesenheit/Abwesenheit*
- *•Abwesenheit*
- *•Automatisierung aufnehmen (group)*
- *•Automatisierung aufnehmen*

**Anwesenheit** aktiviert bis zu zwei Szenen, wenn der Sensor ausgelöst wurde.

**Anwesenheit / Abwesenheit** aktiviert bis zu zwei Szenen, wenn der Sensor ausgelöst wurde und aktiviert bis zu zwei Szenen, wenn Abwesenheit erkannt wurde. Hinweis: Anwesenheits- und Abwesenheitsszene (n) müssen dieselbe (n) Leuchte (n) steuern. Eine Abwesenheitsszene kann keine anderen Leuchten als die in der Anwesenheitsszene (n) konfigurierten steuern.

Bei **Abwesenheit** wird die manuelle Steuerung von ausgewählten Szenen entfernt, sobald keine Anwesenheit mehr erkannt wird.

Die **Verweildauer** ist die Verzögerung zwischen der Nichterkennung der Anwesenheit und der Beeinflussung der kontrollierten Szene (n).

**Fadetime** ist die Zeit, die die Szene (n) benötigt, um auf 0% zu dimmen.

Durch **Entfernen der manuellen Steuerung** können alle vorherigen manuellen Steuerungen einer Szene entfernt werden, sobald keine Anwesenheit mehr erkannt wird und auch die Verweilzeit abgelaufen ist.

Mit den beiden **Automatisierungsoptionen** für die Wiederaufnahme kann die manuelle Steuerung aus einer bestimmten Gruppe von Leuchten oder aus allen Leuchten in Ihrem Netzwerk entfernt werden.

Sobald einem Sensor ein Anwesenheitstyp zugewiesen wurde, wird beim Auslösen neben dem Sensornamen ein Laufsymbol angezeigt.

Hinweis: 230 VAC schaltende PIR-Sensoren können auch mit CBU-ASD oder CBU-TED als Casambi-fähiger Sensor verwendet werden.

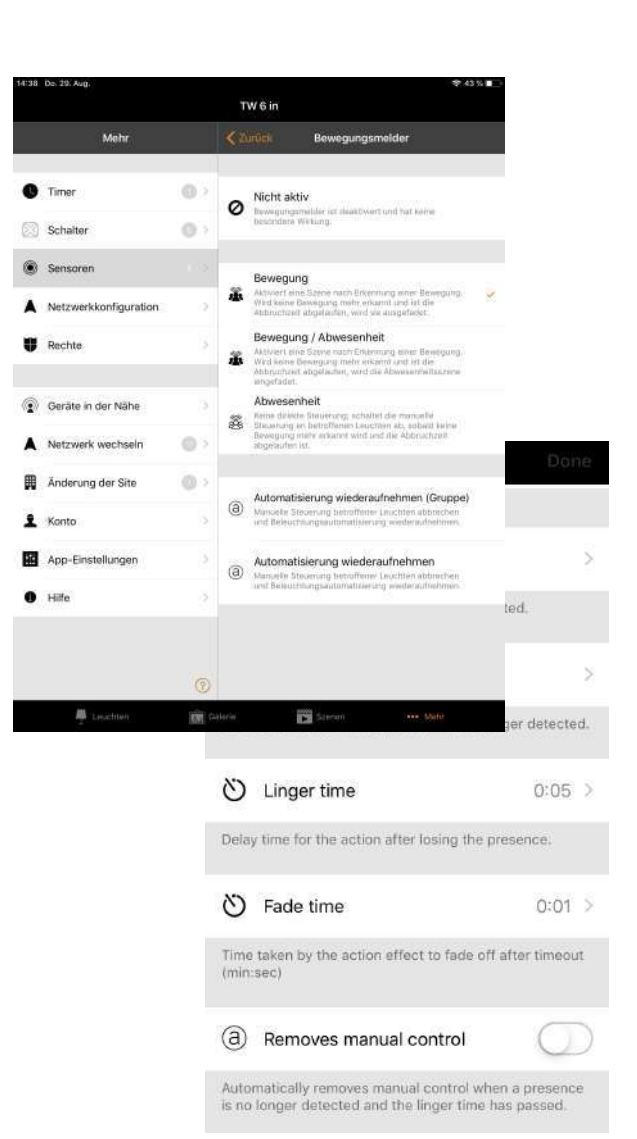

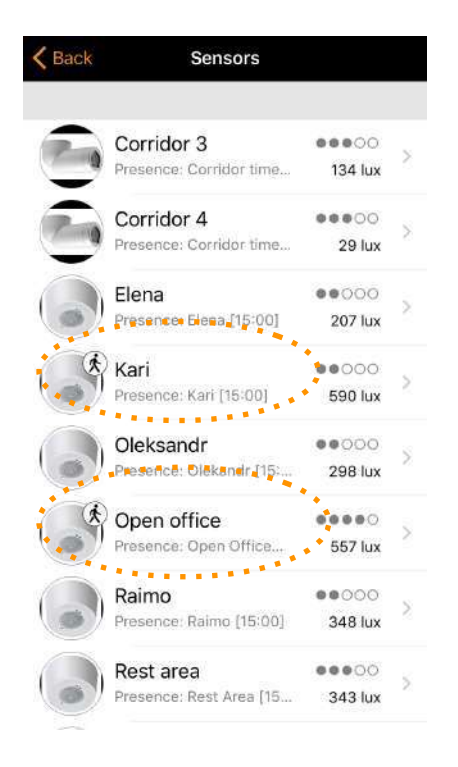

# CASAMBI Netzwerkeinstungen

Wenn Sie Ihre Leuchten zum ersten Mal in Betrieb nehmen, erstellt die Casambi-App automatisch ein Netzwerk und fügt die Leuchten diesem Netzwerk hinzu.

Standardmäßig ist das Netzwerk nicht freigegeben, was bedeutet, dass seine Konfiguration nur auf dem Gerät gespeichert wird, auf dem es erstellt wurde. Dies bedeutet, dass nur dieses Gerät die Leuchten steuern kann. Lesen Sie den Abschnitt Freigabeeinstellungen, wie Sie mehrere Geräte zur Steuerung desselben Casambi-Netzwerks verwenden möchten.

Um die Netzwerkeinstellungen zu ändern, wählen Sie die Seite Mehr und anschließend Netzwerkeinstellungen.

Im Setup-Bildschirm Netzwerkeinstellungen können Sie den Netzwerknamen ändern, die Zeitzone und den Standort des Netzwerks festlegen. Der Ort muss festgelegt werden, wenn Sie Timer mit lokalem Sonnenaufgang oder Sonnenuntergang als Auslöser erstellen möchten.

Sie können auch auswählen, ob das Symbol für benachbarte Leuchten in der App angezeigt werden soll. Durch diese Auswahl wird das Symbol für Leuchten in der Nähe für alle Benutzer in diesem Netzwerk ausgeblendet.

Der Netzwerkmodus und die Netzwerkfrequenzen können nur beim erstmaligen Erstellen eines Netzwerks konfiguriert werden. Es kann nicht geändert werden nachdem ein Netzwerk in Gebrauch genommen worden ist. Der Standardmodus für das Netzwerk ist Ausgeglichen und sollte für die meisten Netzwerke verwendet werden. Wenn Ihr Netzwerk eine sehr große Anzahl von Leuchten (100+) enthält und diese physisch nahe beieinander platziert sind, kann die Option "Höhere Leistung" verwendet werden. Anweisungen zum Erstellen eines neuen Netzwerks finden Sie im Abschnitt Ändern von Netzwerken.

Netzwerkfrequenzen werden immer paarweise gewählt. Bei Störungen im Meshnetzwerk, die durch eine externe Quelle verursacht werden, erfolgt die Kommunikation immer auf beiden Frequenzen, um Redundanz zu gewährleisten.

Nachdem Sie Ihr Netzwerk eingerichtet haben, wählen Sie Speichern, um den Vorgang abzuschließen.

*Tipp: Ein Mobilgerät kann mehrere Netzwerke enthalten. Alle erstellten und besuchten Netzwerke werden im Bildschirm Netzwerke aufgelistet.*

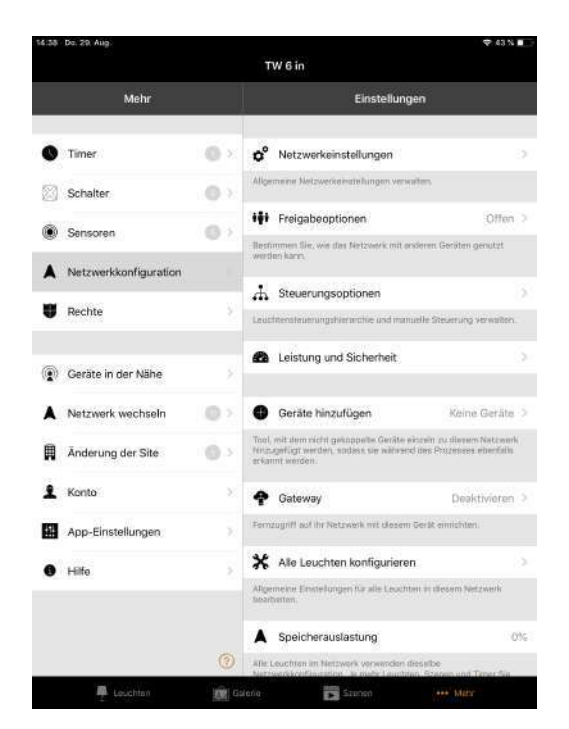

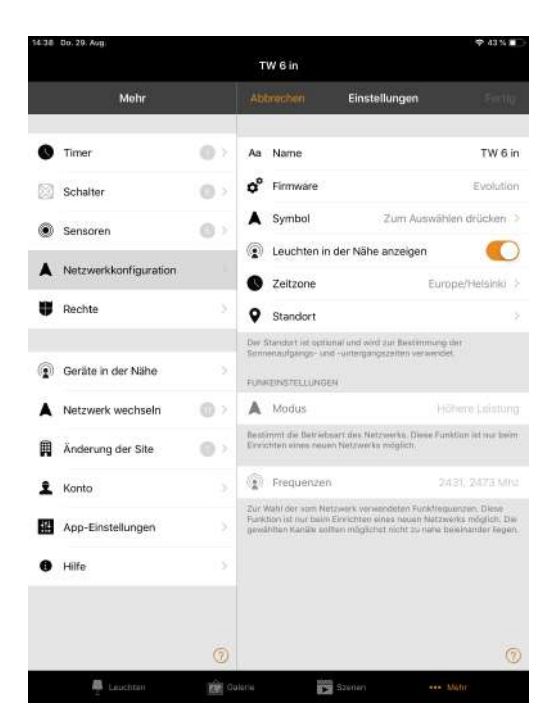

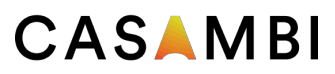

#### Steuerungsoptionen

Auf der Seite Steuerungsoptionen können Sie die Basisund Steuerungshierarchie eines Casambi-Netzwerks definieren.

**Fadetime** Mit diesen drei Optionen können Sie die Fadetime für das Einschalten einer Casambi-Leuchte, das Ein- / Ausschalten einer Leuchte (mit der Casambi-App oder dem Xpress-Schalter) und die Dimmzeit bei Verwendung der Tasten Xpress + oder - ändern.

**Letzten Zustand merken** Wenn Sie diese Option aktivieren, können die Leuchten beim Einschalten in den vorherigen Status zurückkehren. Hinweis: Dies ist nicht dasselbe wie der Startstatus einer Leuchte beim Einschalten - Standardmodus, der verwendet wird, nachdem eine Leuchte die Stromversorgung verloren hat.

**Timer beim Start aktivieren** Wenn eine Leuchte eingeschaltet ist und die Netzwerkzeit empfangen hat, werden alle damit verbundenen Timer aktiviert.

**Steuerelementhierarchie verwenden** Um eine detaillierte Erläuterung der Steuerelementhierarchie, ihrer Prioritäten und ihrer Verwendung mit Sensoren und Timern zu erhalten, wählen Sie die Option Weitere Informationen, die sich direkt unter der Option Steuerungshierarchie befindet. Die gleichen Informationen finden Sie im Anhang dieses Handbuchs.

Wenn die Steuerungshierarchie aktiviert ist, werden eine Reihe von Optionen verfügbar, und unten links auf der Seite Leuchten wird eine @ -Schaltfläche angezeigt, mit der der Endbenutzer die Netzwerkautomatisierung bei Bedarf manuell fortsetzen kann.

Die Optionen für die Steuerelementhierarchie sind: Ausfaden der manuellen Steuerung und wann die Netzwerkautomatisierung fortgesetzt werden soll.

• Durch die Option **Immer Timeout** läuft die manuelle Steuerung einer Leuchte immer ab (basierend auf der Zeitüberschreitungsperiode).

• **Timeout falls Automatisierung erwartet**, wird die manuelle Steuerung einer Leuchte nur dann beendet, wenn sie von der Steuerungshierarchie übersteuert wird. Zum Beispiel durch einen Anwesenheitssensor oder einem Timer.

• **Ohne Timeout** verhindert, dass die Netzwerkautomatisierung manuell gesteuerter Leuchten beeinflusst.

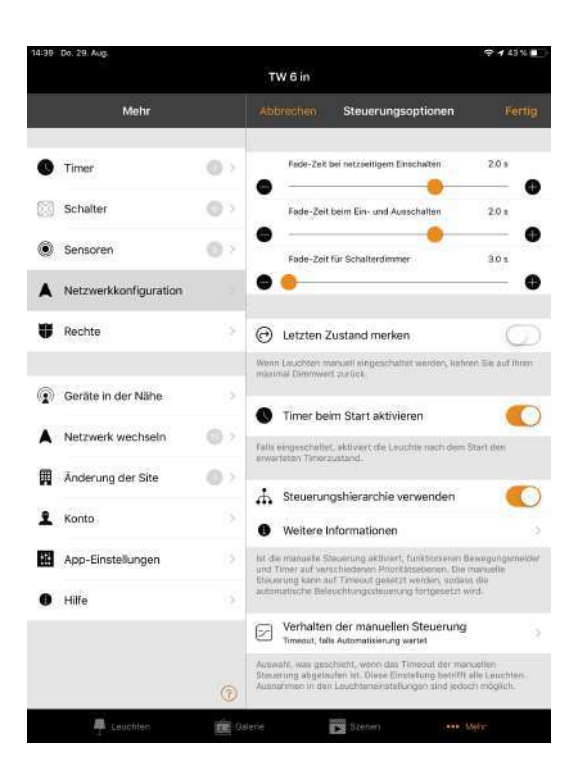

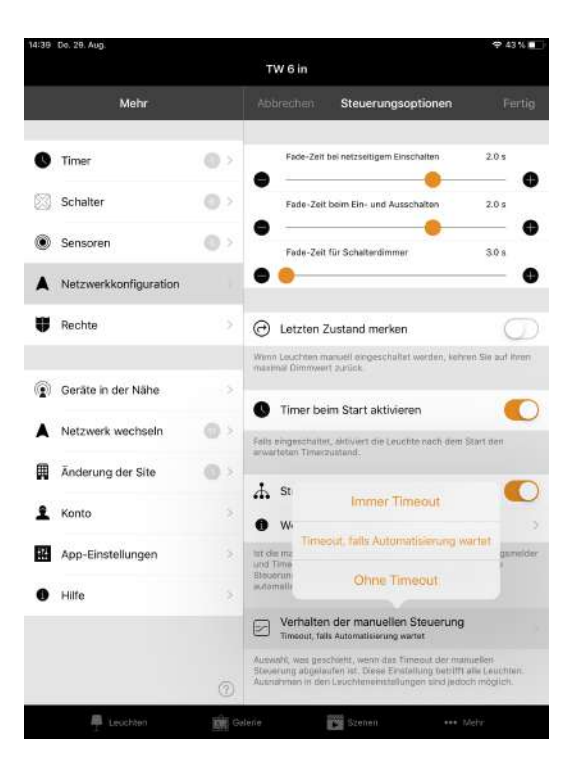

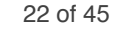

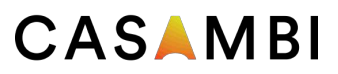

#### Steuerungsoptionen

**Ausfaden bei manueller Steuerung** Mit dieser Option wird die Zeit eingestellt, in der eine Leuchte nach Ablauf der manuellen Ausblendung ausgeblendet wird.

#### **Timeout bei manueller Steuerung** Der

Zeitüberschreitungswert gibt an, wie lange eine Leuchte manuell gesteuert werden kann, bevor die Netzwerkautomatisierung fortgesetzt wird.

Für jeden Wochentag, Abend und Nacht kann ein separater Timeout-Wert eingestellt werden. Die Standardwerte sind 2 Stunden am Tag und 30 Minuten am Abend. Sie können jedoch an Ihre Installation angepasst werden.

Mit der Option Diese **Einstellungen für die ganze Woche verwenden** können Sie für die gesamte Woche dieselben Werte für Tag und Nacht festlegen, anstatt die Werte für jeden Wochentag manuell bearbeiten zu müssen.

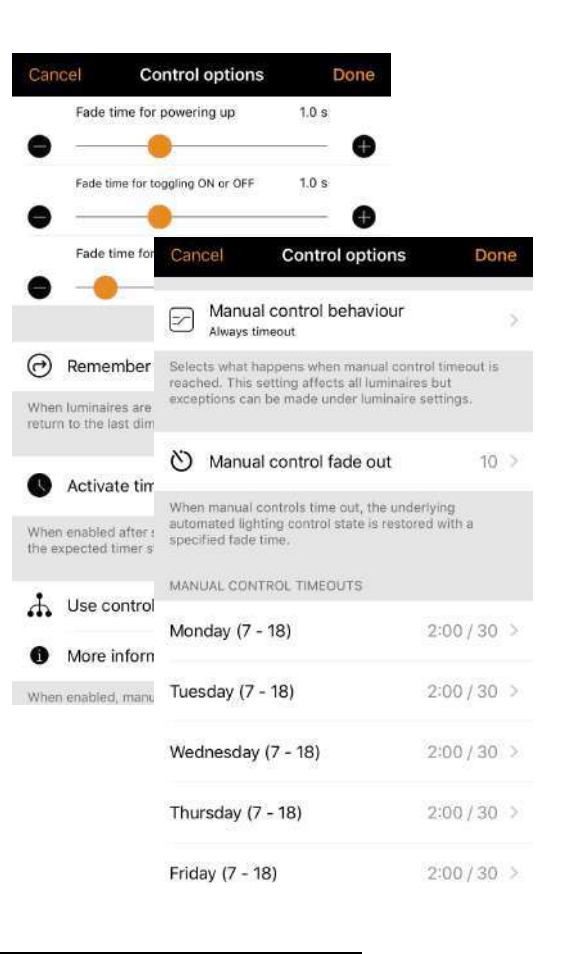

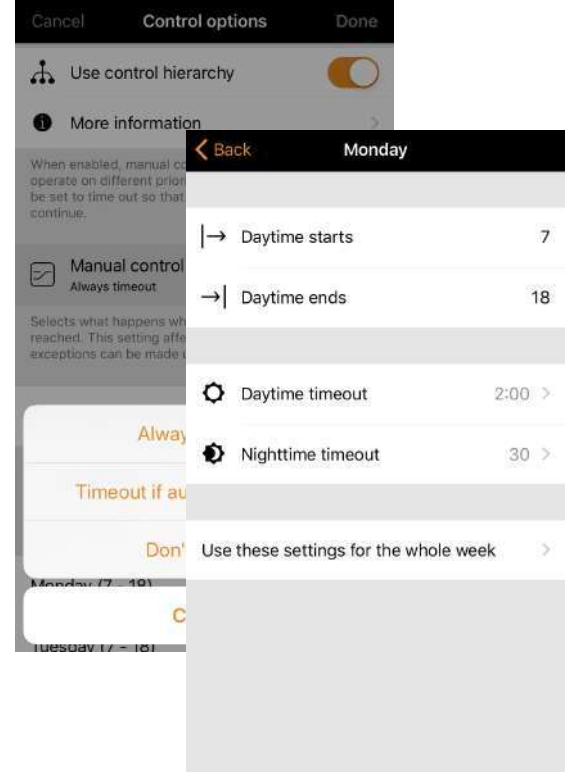

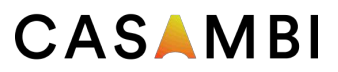

#### Freigabeoptionen

Um Leuchten auch mit anderen Geräten zu steuern, müssen die Freigabeeinstellungen geändert werden. Tippen Sie auf Freigabeeinstellungen und dann auf Freigabe. Es gibt vier verschiedene Optionen für die Netzwerkfreigabe:

**Nicht freigegeben** Der Zugriff auf das Netzwerk ist nur mit dem Gerät möglich, mit dem es ursprünglich erstellt und nicht in den Cloud-Dienst hochgeladen wurde.

**Nur Administrator** Das Netzwerk ist für keine Geräte automatisch sichtbar, es ist jedoch möglich, sich über den Netzwerkbildschirm mit Administrator-E-Mail-Adresse und Kennwort anzumelden. Jeder, der sich einloggen kann, kann auch das Netzwerk ändern. Der Bildschirm "Netzwerke" kann über "Mehr"> "Netzwerk ändern" oder auf der Startseite der App durch Auswahl von "Meine Netzwerke" aufgerufen werden.

**Passwortgeschützt** Das Netzwerk wird von anderen Geräten automatisch gefunden, Benutzer benötigen jedoch ein Passwort, um auf die Leuchten zuzugreifen und diese zu steuern. Wenn Benutzer das Netzwerk ändern, d. H. Weitere Leuchten hinzufügen oder Szenen erstellen möchten, benötigen sie das Administratorkennwort. Diese Art von Netzwerk hat zwei Zugriffsebenen: Besucher und Administrator. Besucher können keine Änderungen vornehmen, aber sie können Lichter steuern. I, Evolution Netzwerk kann noch die Rolle Manager vergeben werden. Der Manager hat alle Rechte außer Geräte entfernen und hinzufügen.

**Offen** Das Netzwerk wird automatisch von anderen Geräten gefunden und es gibt kein Passwort für den Besucherzugriff. Wenn ein Benutzer das Netzwerk ändern möchte, benötigt er das Administratorkennwort. Diese Art von Netzwerk hat auch zwei Zugriffsebenen: Besucher und Administrator.

Hinweis: Um verlorene Kennwörter wiederherstellen zu können, müssen beim Erstellen eines Netzwerks immer eine Administrator-E-Mail-Adresse und ein Kennwort verwendet werden.

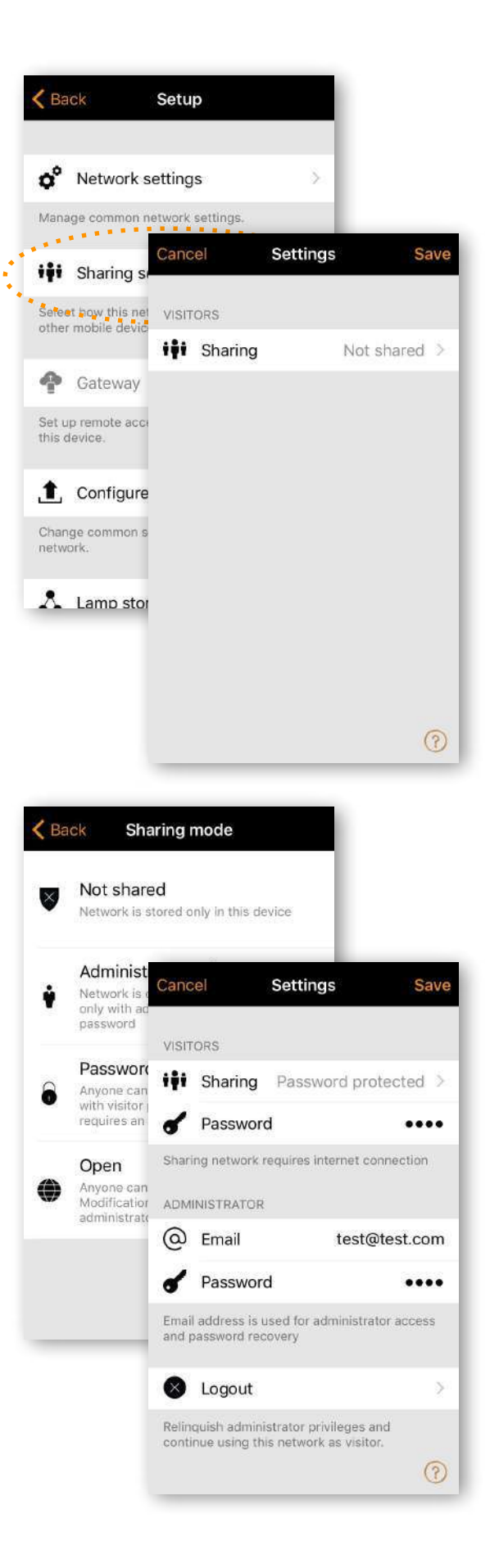

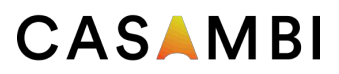

### Freigabeoptionen

Nach dem Ändern des Netzwerkfreigabemodus müssen die Administrator-E-Mail-Adresse und das Kennwort für das Netzwerk festgelegt werden. Für ein kennwortgeschütztes Netzwerk ist ein Besucherkennwort erforderlich, damit andere Geräte auf das Netzwerk zugreifen können.

Um die neuen Einstellungen zu speichern, wählen Sie Speichern. Wenn es sich bei der Freigabeeinstellung nicht um "Nicht freigegeben" handelt, werden alle Änderungen in den Casambi Cloud-Dienst hochgeladen, und auf das Netzwerk kann von anderen Geräten aus zugegriffen werden.

Mit der Option Abmelden können Sie sich von einem Netzwerk abmelden. Dies kann erforderlich sein, wenn das Netzwerk aus der Netzwerkliste entfernt werden muss oder wenn Sie ein Netzwerk in Auftrag erstellt haben, das an Ihren Kunden übergeben werden muss. Weitere Informationen zum Löschen von Netzwerken finden Sie unter Ändern von Netzwerken.

### Geräte hinzufügen

Die Option Geräte hinzufügen kann als Inbetriebnahmetool verwendet werden, um Geräte zu einem Netzwerk hinzuzufügen und gleichzeitig zu identifizieren. Wenn Sie ein Gerät hinzufügen, können Sie:

- Netzwerk wählen
- Gruppe auswählen, zu denen das Gerät gehören soll
- Neue Gruppe erstellen und Gerät hinzufügen
- Ändern Sie das Geräteprofil
- Benennen Sie das Gerät um

• Überspringen Sie das Gerät (und fügen Sie es nicht zu Ihrem Netzwerk hinzu)

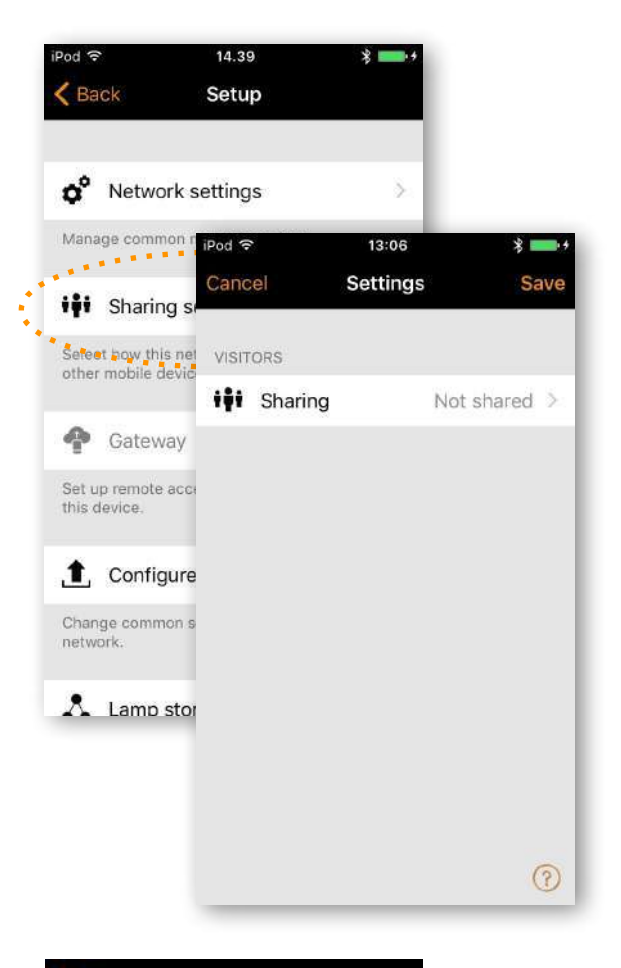

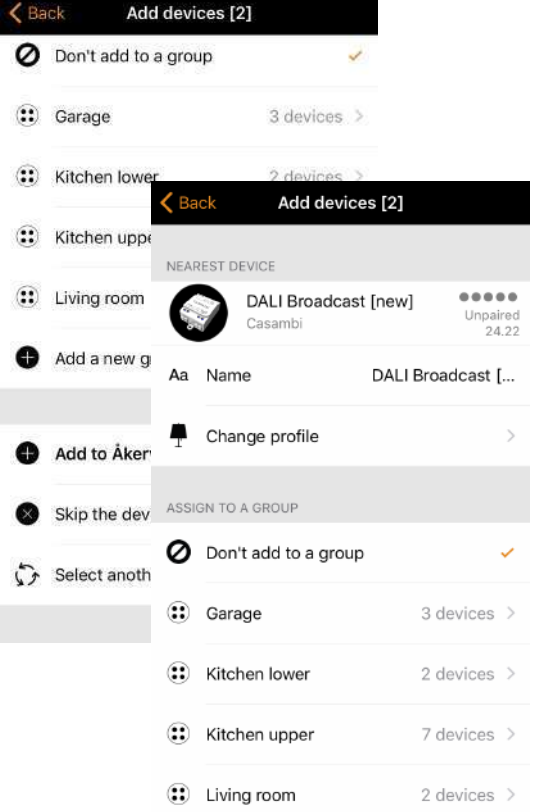

### CASAMRI

#### Gateway

Über ein Gateway können Casambi-fähige Leuchten ferngesteuert werden. Ein Netzwerkadministrator kann das Netzwerk aus der Ferne konfigurieren.

Um den Fernzugriff zu ermöglichen, muss ein Casambi-Netzwerk ein iOS- oder Android-Gerät als Gateway haben und die Freigabeeinstellungen für das Netzwerk müssen offen, kennwortgeschützt oder nur Administrator sein.

Um das Gateway-Gerät einzurichten, wählen Sie Gateway im Bildschirm Netzwerkeinstellungen. Wenn die Gateway-Option grau ist und nicht ausgewählt werden kann, stellen Sie sicher, dass die Freigabeeinstellung nicht auf Nicht freigegeben festgelegt ist.

Wählen Sie die Schaltfläche Gateway, um das Gateway auf dem Gerät zu aktivieren. Wenn Sie eine E-Mail-Adresse für das Netzwerk hinzugefügt haben, können Sie auch Benachrichtigungen für diese E-Mail-Adresse aktivieren, wenn das Gateway aus irgendeinem Grund nicht verbunden ist.

Hinweis: Die Casambi-Gateway-Funktion basiert auf Geräten und Verbindungen von Drittanbietern. Aus diesem Grund kann ein kontinuierlicher und fehlerfreier Betrieb nicht garantiert werden.

Stellen Sie nach dem Aktivieren des Gateways Folgendes sicher:

1. Die Casambi-App ist auf dem Gateway-Gerät immer geöffnet, zumindest im Hintergrund.

2. Das Gateway-Gerät verfügt jederzeit über eine zuverlässige Internetverbindung.

3. Das Gateway-Gerät verfügt über eine zuverlässige Bluetooth-Verbindung zu mindestens einem Casambi-Gerät im Netzwerk.

4. Deaktivieren Sie alle automatischen Updates auf dem Gateway-Gerät.

5. Das Gateway-Gerät ist immer an eine Stromquelle angeschlossen.

6. Deaktivieren Sie alle Energiesparoptionen auf dem Gerät, die möglicherweise dazu führen, dass die Bluetooth- oder Internetverbindung getrennt wird.

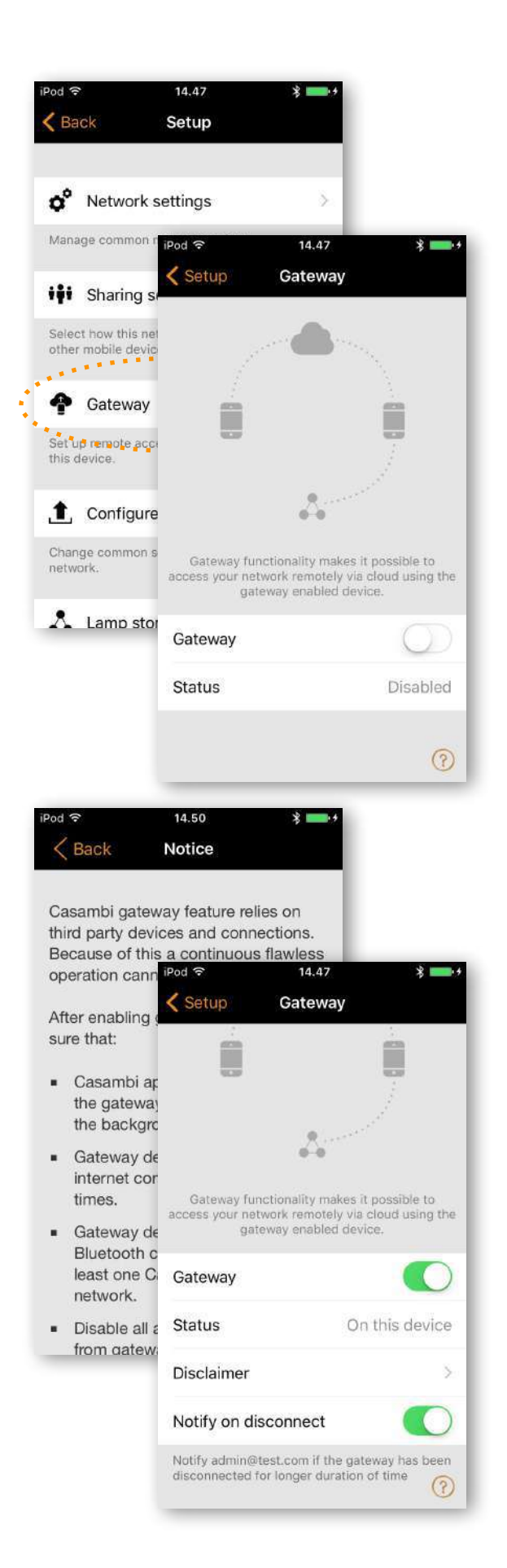

### Alle Leuchten konfigurieren

Sie können alle Leuchten in einem Netzwerk konfigurieren, indem Sie unter Netzwerkkonfiguration die Option Alle Leuchten konfigurieren auswählen.

Es gibt fünf Einstellungen, die für alle Leuchten geändert werden können:

• **Smarten Schalter deaktivieren** Deaktiviert die Smarte Schalterfunktion für alle Lampen.

• **Mit vorigem Zustand starten** Setzt den Startstatus für alle Lampen auf den letzten Status.

• **Mit Standardmodus starten** Setzt den Startstatus aller Lampen auf den Standardmodus.

• **Aktuellen Status speichern** Legt den aktuellen Status als Standardmodus für alle Lampen fest.

• **Netzwerk zurücksetzen** Mit dieser Option können Sie die Steuerungshierarchie und das Mesh-Netzwerk zurücksetzen. Möglicherweise müssen Sie die Hierarchie nach dem Entfernen eines Timers zurücksetzen.

### Speicherauslastung

Dies ist keine Option, sondern zeigt die Speichermenge an, die auf jedem Casambi-Gerät zum Speichern der Netzwerkkonfiguration verwendet wird. Durch antippen der Speicherauslastung werden alle Netzwerkdaten nochmals ins Netzwerk gesendet.

### Leistung und Sicherheit

können die Optionen für das Entkoppeln festgelegt werden.

**Entkoppeln zulassen** Entkoppeln in der App aktivieren

**Flick-Entkoppeln** Entkoppeln über Flicking aktivieren

**Utility-Entkopplung zulassen** Entkoppeln durch die Utility App zulassen

**Firmware Updates zulassen** Updates können gesperrt werden

**Geräte immer sichtbar** Wenn diese Funktion deaktiviert ist, ist ein Gerät nach dem Einschalten immer in Geräte in meiner Nähe sichtbar.

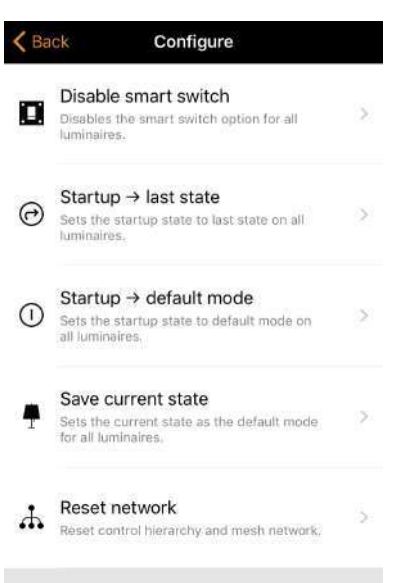

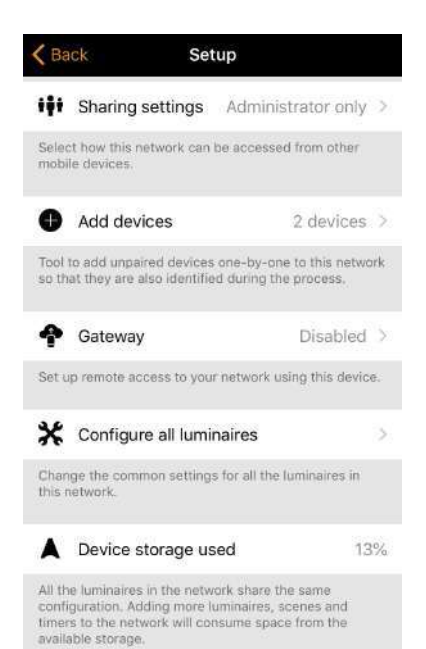

# Geräte in der Nähe

Auf der Seite Geräte in der Nähe sehen Sie eine Liste aller in der Nähe befindlichen Casambi-fähigen Leuchten.

In der Liste sehen Sie den Namen, den Hersteller, die Firmware-Version, die Signalstärke und den Kopplungs-Status des Geräts.

Wenn Sie Zugriff auf das Netzwerk haben, mit dem das Gerät gekoppelt ist, können Sie auch den Netzwerknamen anzeigen.

Wenn Sie eine Leuchte aus der Liste auswählen, werden die verfügbaren Optionen angezeigt, z. B .: Zu Netzwerk hinzufügen, Ignorieren, Profil ändern oder Firmware aktualisieren.

In diesem Bildschirm können Sie auch prüfen, ob Updates für Ihr Casambi-fähiges Gerät verfügbar sind. Wählen Sie einfach die Option Nach Updates suchen unten auf der Seite "Geräte in der Nähe". Die Casambi-App stellt eine Verbindung zum Cloud-Dienst her und sucht nach Updates. Wenn ein Update verfügbar ist, wird über dem Gerätesymbol ein Pfeil angezeigt.

Die neueste Firmware-Version finden Sie am Ende der Seite, wenn Sie die Option Neueste Firmware-Version auswählen. Hier werden auch Versionshinweise für jede Softwareversion angezeigt.

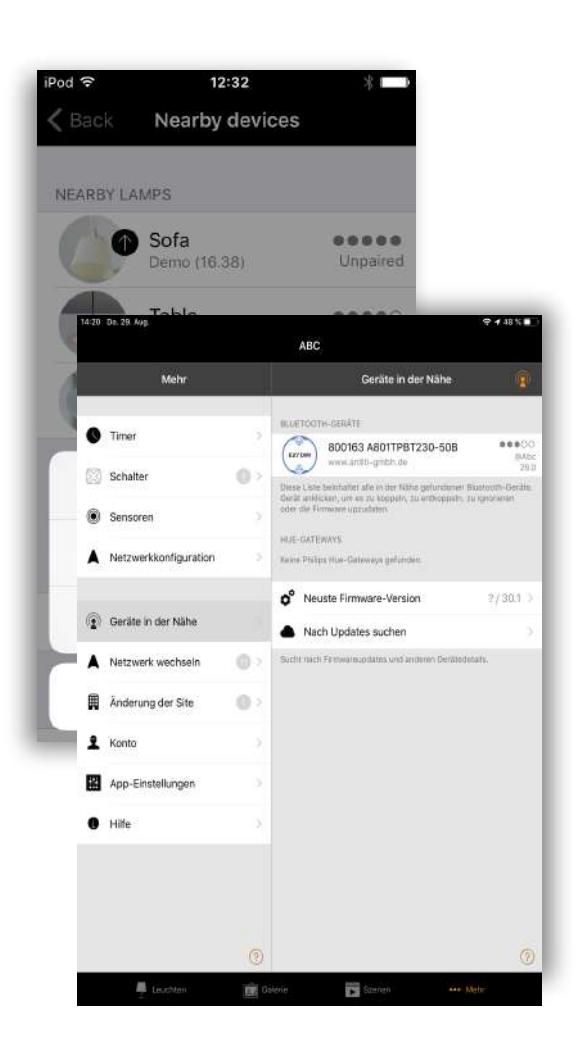

### Netzwerk wechseln

Sie können die auf Ihrem Mobilgerät gespeicherten Netzwerke auf der Seite Netzwerk wechseln sehen. Sie können auf die Seite Netzwerk wechseln zugreifen, indem Sie Mehr> Netzwerk wechseln auswählen oder auf der Startseite Meine Netzwerke auswählen.

In der Liste wird für alle Netzwerke mit eingeschalteten Geräten in der Nähe, d. h. für Online-Netzwerke, ein schwarzes Symbol und für alle anderen Netzwerke ein graues Symbol angezeigt. Wählen Sie ein Netzwerk aus, indem Sie den Netzwerknamen auswählen.

Wenn Sie ein Netzwerk aus der Liste entfernen möchten, streichen Sie nach links (in iOS) oder tippen und halten Sie (in Android) auf das Netzwerk. Die Löschoption wird angezeigt.

Wenn Sie über Administratorrechte für das Netzwerk verfügen und es aus der Liste entfernen, wird das Netzwerk auch vom Cloud-Server entfernt. Dies bedeutet, dass das Netzwerk dauerhaft entfernt wird und andere Geräte das Netzwerk nicht mehr verwenden können.

Wenn Sie ein Netzwerk entfernen möchten, für das Sie Administratorrechte haben, müssen Sie sich zuerst abmelden. Navigieren Sie zu Mehr> Netzwerkkonfiguration> Freigabeeinstellungen und wählen Sie Abmelden. Nach dem Abmelden ist es möglich, das Netzwerk aus der Liste zu entfernen, ohne es vom Cloud-Server zu entfernen.

In diesem Bildschirm können Sie auch neue Netzwerke erstellen und sich mit einer Administrator-E-Mail und einem Kennwort bei Netzwerken anmelden.

Wählen Sie bei Ins Netzwerk einloggen anmelden in dem Sie die Administrator-E-Mail-Adresse und das Kennwort eingeben. Sie können mit der Administrator-E-Mail-Adresse und dem Kennwort auf ein Netzwerk zugreifen, auch wenn Sie sich nicht in der Reichweite der Leuchten in diesem Netzwerk befinden.

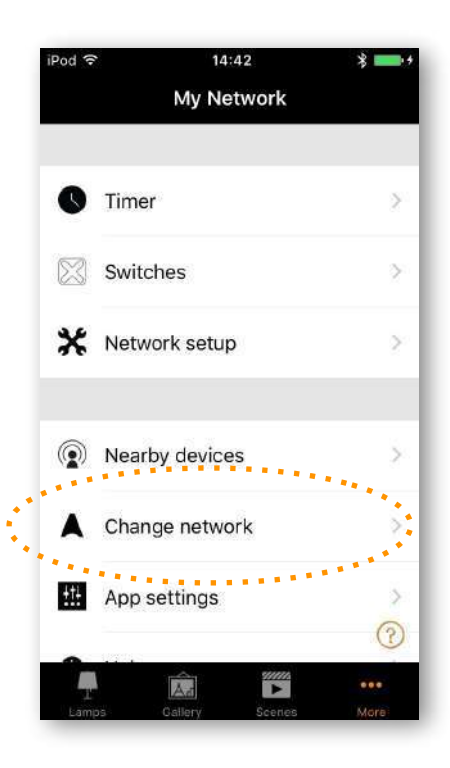

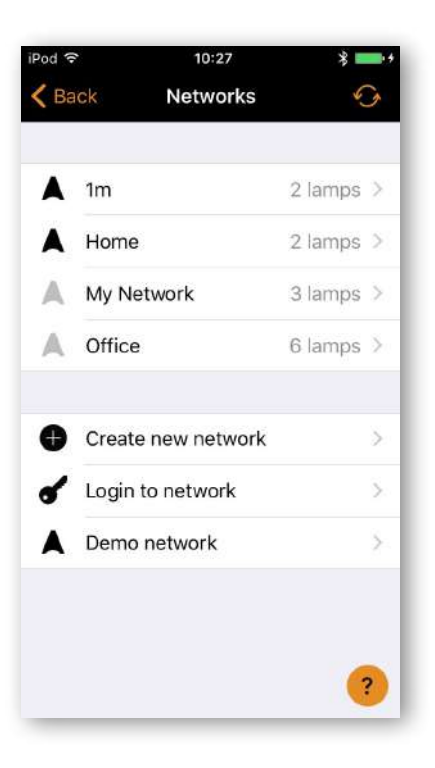

# Netzwerk wechseln

Um ein neues Netzwerk zu erstellen, wählen Sie Neues Netzwerk einrichten. Entscheiden Sie sich für Classic oder Evolution Netzwerk. Auf dem Bildschirm Neues Netzwerk können Sie einen Netzwerknamen, eine Zeitzone, einen Ort, Freigabeeinstellungen, einen Netzwerkmodus und Netzwerkfrequenzen zuweisen.

Der Netzwerkmodus bietet zwei Optionen: Ausgeglichen und Höhere Leistung. Die meisten Netzwerktypen sollten den ausgeglichenen Modus verwenden.

Für Netzwerke mit einer großen Anzahl von Geräten, die sehr nahe beieinander liegen (d. h. über 100 und nahe beieinander), kann der Modus "Höhere Leistung" ausgewählt werden.

Sie können an dieser Stelle auch den Freigabemodus festlegen. Wenn Sie möchten, dass andere Geräte auf dieses Netzwerk zugreifen können, wählen Sie Öffnen, Kennwortgeschützt oder Nur Administrator. Fügen Sie für Administratorzugriff und Kennwortwiederherstellung eine Administrator-E-Mail und ein Kennwort hinzu.

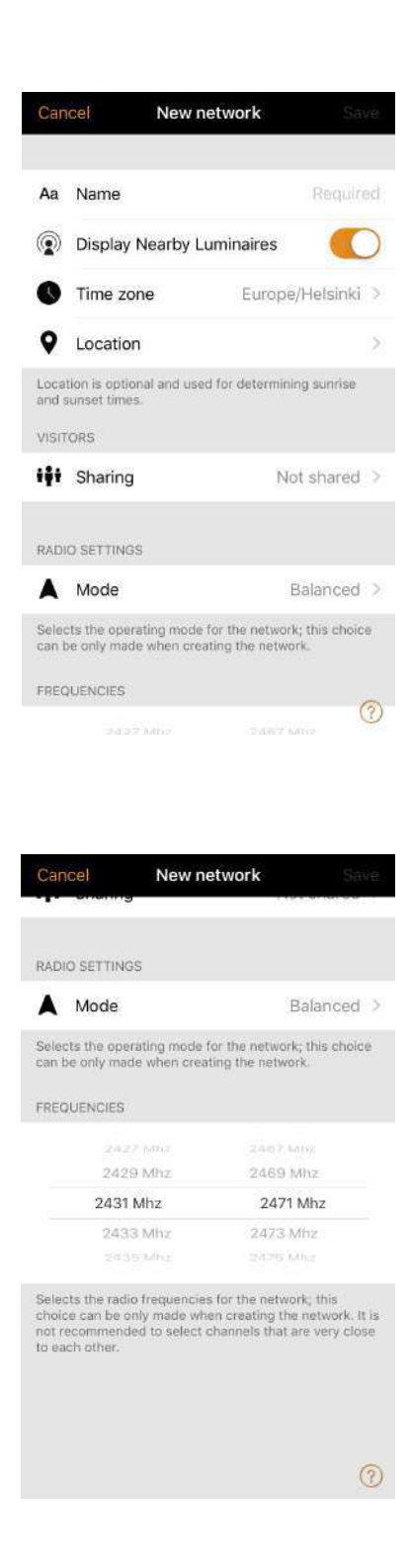

# CASAMRI

# **Sites**

Mit der Site-Funktion können Sie mehrere Netzwerke gleichzeitig steuern, site Szenen und site Timer erstellen. Beispielsweise könnte einem Gebäude mit drei Stockwerken für jedes Stockwerk ein separates Netzwerk zugewiesen werden, und ein Site könnte dann verwendet werden, um die drei Stockwerke zu verbinden und sie gleichzeitig zu steuern.

Um diese Funktion nutzen zu können, muss sie zunächst in den App-Einstellungen der App aktiviert werden. Für jedes Netzwerk im Site muss auch ein Gateway aktiviert sein. Es wird empfohlen, dass Änderungen an einem Netzwerk nicht mehr vorgenommen werden, nachdem es einer Site hinzugefügt wurde. So erstellen Sie eine Site:

• Aktivieren Sie die Site-Funktion, indem Sie Mehr> App-Einstellungen auswählen> Site-Funktionen aktivieren.

- Erstellen Sie ein Site-Konto: Mehr> Konto> Konto erstellen und geben Sie die erforderlichen Details ein
- Navigieren Sie zu "Mehr"> "Site ändern" (oder wählen Sie "Sites" auf der Startseite der App aus.)
- Wählen Sie Neue Site erstellen
- Fügen Sie einen Site-Namen hinzu

Die Site sollte nun in der Liste der verfügbaren Sites in Ihrer Casambi-App angezeigt werden. Hinzufügen von Netzwerken zur Site:

• Wählen Sie Netzwerk zur Site hinzufügen und dann ein Netzwerk aus der Liste aus. Weitere Netzwerke können durch Auswahl des Symbols + hinzugefügt werden

• Wählen Sie Fertig, wenn Sie Ihre Netzwerke zu Ihrer Site hinzugefügt haben

Nach dem Erstellen einer Site können weitere Benutzer hinzugefügt werden. Um weitere Benutzer hinzuzufügen, wählen Sie Mehr> Berechtigungen und tippen Sie auf das + -Zeichen. Geben Sie die E-Mail-Adresse des Benutzers ein. Beachten Sie, dass neue Benutzer auch ein Site-Konto haben müssen.

So löschen Sie eine Site:

- *Wählen Sie den Site-Namen*
- *Navigieren Sie zu Mehr> Änderung der Site*

*>Netzwerke löschen*

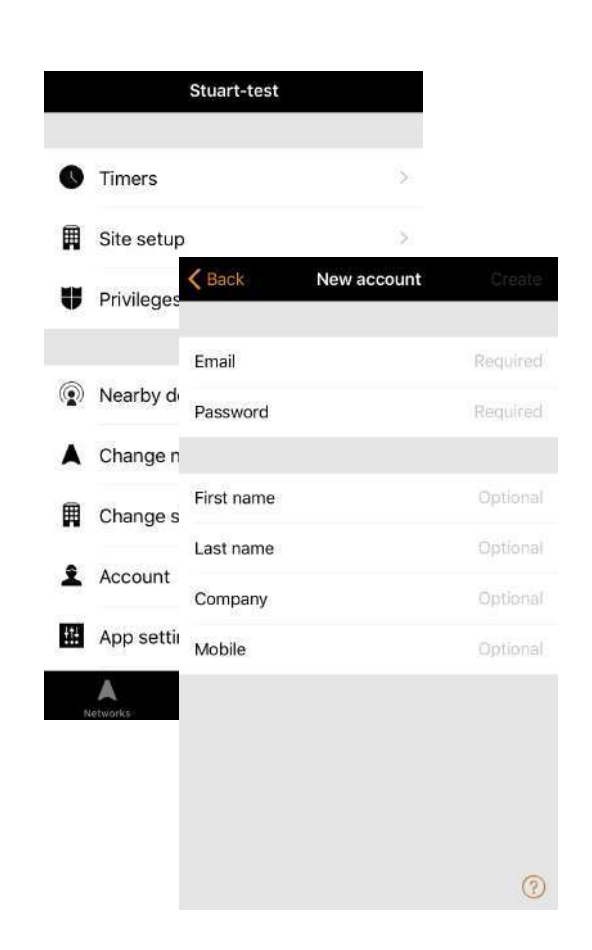

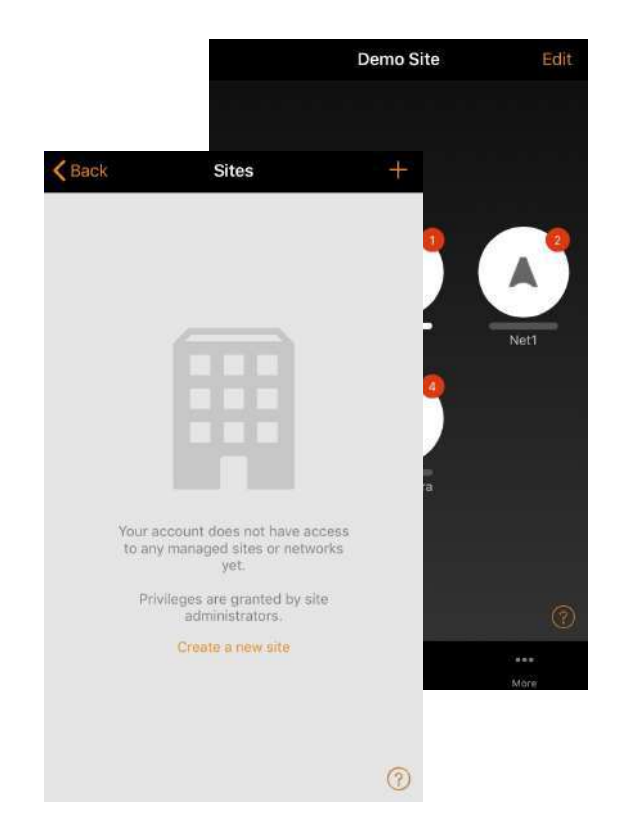

### **Sites**

Es gibt drei verschiedene Berechtigungsstufen:

- •**Benutzer** (Standard) Kann die Site oder das Netzwerk verwenden, aber keine Änderungen vornehmen
- •**Manager** Kann die Site oder das Netzwerk verwenden und Einstellungen ändern, den anderen Konten jedoch keine Berechtigungen zuweisen
- •**Administrator** Kann alle Einstellungen ändern und anderen Konten Berechtigungen zuweisen

#### **Ein Netzwerk steuern**

Auf den Site Netzwerken können Sie ein Netzwerk sowie eine einzelne Leuchte steuern. Bei der Auswahl des Netzwerks werden alle Leuchten im Netzwerk einoder ausgeschaltet. Es ist auch möglich, das gesamte Netzwerk durch Wischen nach links oder rechts zu dimmen, und die Farbtemperatur (falls unterstützt) kann durch Wischen nach oben und unten geändert werden.

Durch zweimaliges Tippen auf ein Netzwerk wird es geöffnet. In dieser Ansicht können Sie dann die einzelnen Leuchten des Netzwerks steuern.

#### **Szenen**

Auf der Seite Szenen können Szenen und Animationen auf Site-Ebene erstellt werden.

Szenen auf Site können Leuchten aus verschiedenen Netzwerken enthalten. Ein ganzes Netzwerk kann zu einer Szene hinzugefügt werden. Einzelne Leuchten können durch zweimaliges Tippen auf das Netzwerksymbol durch Öffnen eines Netzwerks ausgewählt werden. Das Erstellen und Bearbeiten von Szenen auf Site-Ebene erfolgt auf die gleiche Weise wie das Erstellen von Szenen auf Network-Ebene.

#### **Timer**

Es ist möglich, Timer auf Site-Ebene zu erstellen, die Szenen auf Site-Ebene steuern. Timer auf Site-Ebene können auf der Seite Sites> Mehr> Timer konfiguriert werden. Timer auf Site werden wie Timer auf Netzwerkebene konfiguriert.

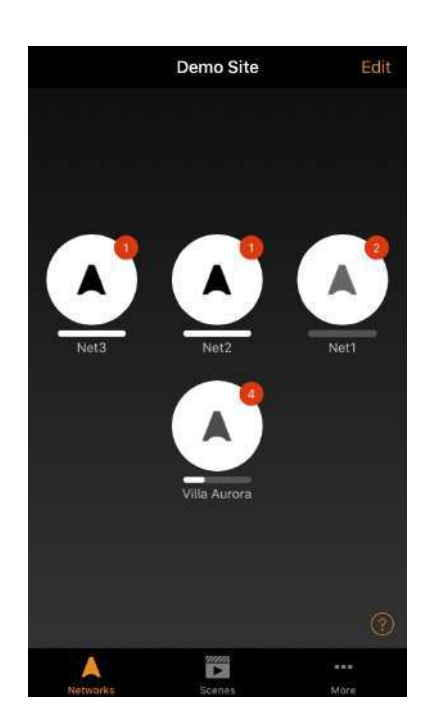

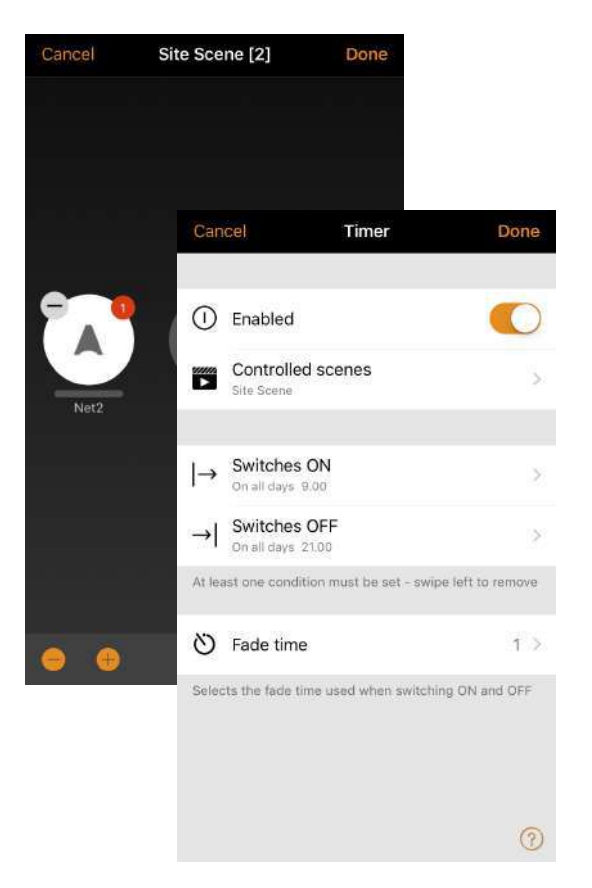

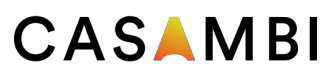

### Zurücksetzen eines Netzwerkkennworts

Wenn Sie sich nicht an das Kennwort für Ihr Netzwerk erinnern, kann es zurückgesetzt werden, wenn Sie beim Einrichten Ihres Netzwerks eine funktionierende Administrator-E-Mail-Adresse hinzugefügt haben. Wenn Sie das richtige Netzwerkkennwort nicht eingeben, werden Sie von der Casambi-App aufgefordert, das Kennwort zurückzusetzen. Diese Option sendet dann einen Link zum Zurücksetzen des Kennworts an die in den Freigabeeinstellungen angegebene Administrator-E-Mail-Adresse. Der Link ist 15 Minuten lang aktiv.

### App Einstellungen

Die Seite bietet folgende Optionen:

- Ändern der Sprache der Casambi-App
- Vorheriges Netzwerk bevorzugen
- Nicht gekoppelte Geräte aktivieren / deaktivieren
- Bluetooth-Leuchten aktiv aktivieren / deaktivieren
- Aktivieren / deaktivieren einer Philips Hue Bridge
- Hilfe-Schaltflächen aktivieren / deaktivieren
- Aktivieren / deaktivieren der Site-Funktion

• Senden Sie ein Feedback an den technischen Support von Casambi (wird auch verwendet, um eine Rückmeldung zur Fehlerbehebung anzufordern).

• App zurücksetzen

Hinweis: Mit der Option Anwendung zurücksetzen werden alle App-Einstellungen und -Daten zurückgesetzt und alle von Ihnen besuchten Netzwerke vom Gerät gelöscht. Verwenden Sie diese Option mit Vorsicht.

### **Hilfe**

Dieser Abschnitt enthält eine Liste mit häufig gestellten Fragen (FAQ) und Versionshinweisen für jede Casambi-Softwareversion.

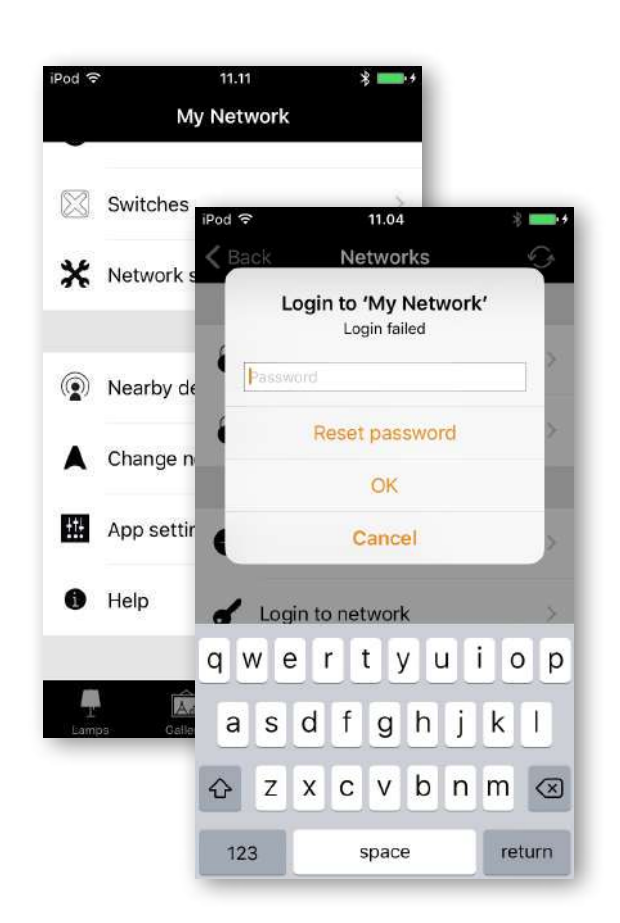

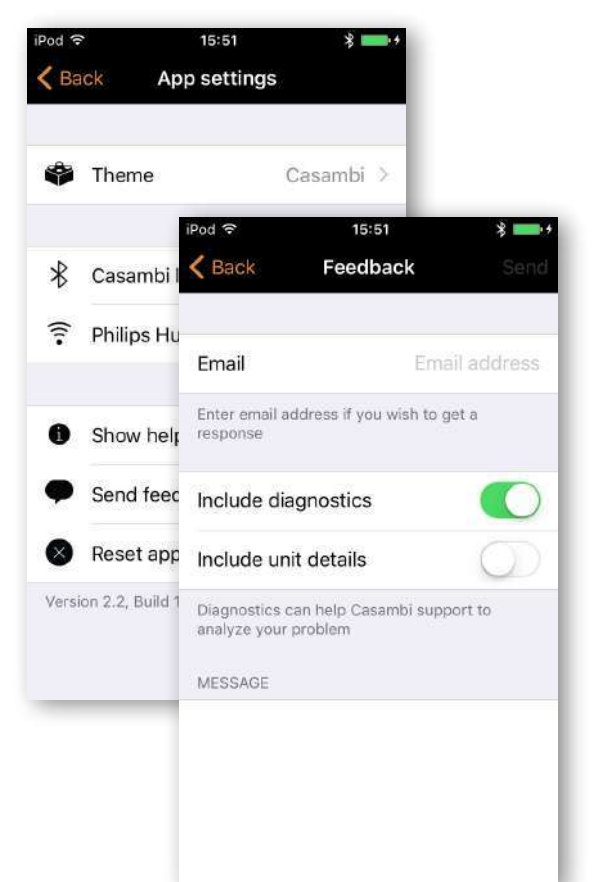

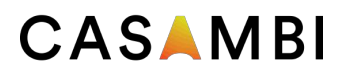

# Anhang

### Smart Switch

Mit der Smart Switch-Funktion ist es möglich, normale Wandschalter als Dimmer zu verwenden oder Szenen damit zu steuern.

Der Smart Switch-Modus für den Netzschalter der Leuchte kann in der Casambi-App konfiguriert werden. Alle Casambi-fähigen Leuchten können verschiedene Smart-Switch-Modi zugewiesen werden.

Zum Beispiel können Sie mit Smart Switch mehrere Lampen einschalten, wenn Sie nach Hause kommen, oder die Beleuchtung so einstellen, dass sie für Dinnerpartys oder das Ansehen eines Films geeignet ist.

Gehen Sie zur Seite Leuchten und tippen Sie zweimal auf die Leuchtensteuerung, der Sie einen Smart Switch-Modus zuweisen möchten.

Wählen Sie im Abschnitt Smart Switch den aktuellen Modus aus, um die Smart Switch-Auswahl zu öffnen. Der Standardmodus ist Dimmen and Speichern. Mögliche Smart Switch-Modi sind:

- •**Nicht aktiv**
- •**Dimmen und Speichern** Steuert eine Leuchte
- •**Modus wechseln** Steuert eine Leuchte
- •**Szenen steuern** Steuert eine oder mehrere Leuchten
- •**Szenen wechseln** Steuert eine oder mehrere Leuchten
- •**Aktiv / Standby** Steuert eine oder mehrere Leuchten
- •**Notfall** Aktiviert eine Notfallszene, die nicht manuell aufgehoben werden kann
- •**Bewegung** Aktiviert eine Szene nach Erkennung einergung
- •**Anwesenheit / Abwesenheit** Aktiviert bei Szenen bei Anwesen - und Abwesenheit
- •**Abwesenheit** Aktiviert eine Szene bei Abwesenheit
- •**Automatisierung wiederaufnehmen (Gruppe)** Setzt die Automatisierung für eine einzelne Gruppe fort
- •**Automatisierung wiederaufnehmen** Setzt die Automatisierung für das gesamte Netzwerk fort

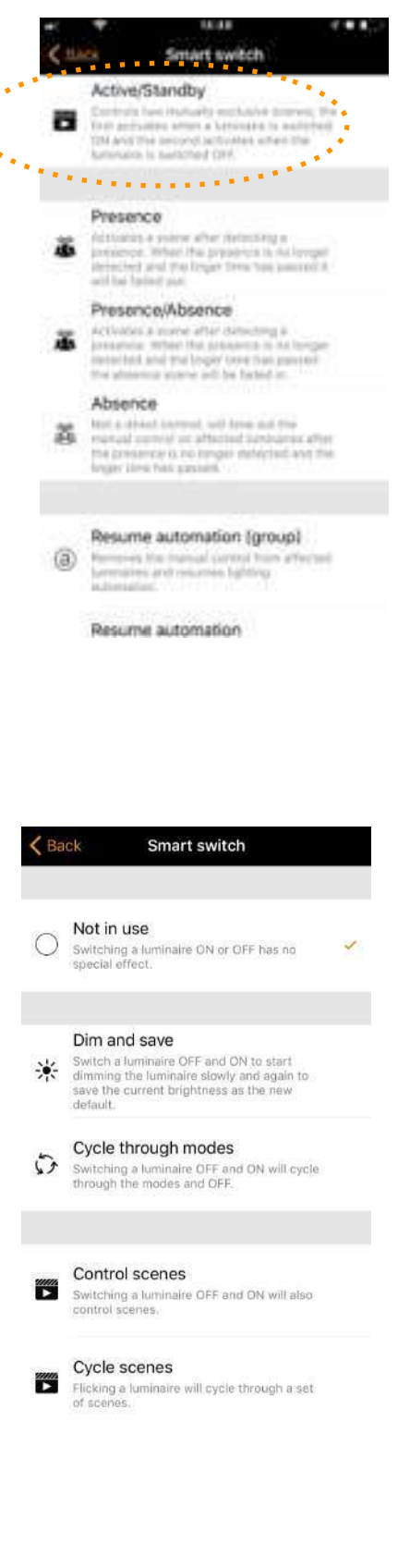

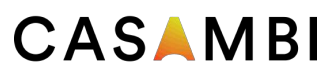

### Dimmen und Speichern

Standardmäßig sind Casambi-fähige Leuchten so eingestellt, dass sie den Smart Switching-Modus Dimmen und Speichern verwenden. Dies bedeutet, dass Sie den Netzschalter der Leuchte zum Dimmen und Einstellen der Standardlichtstärke verwenden können.

Um den Dimmvorgang zu starten, schalten Sie die Leuchte schnell an der Wand oder am Netzschalter aus und wieder ein. Nach dem Betätigen des Schalters startet der Dimmvorgang.

Sobald das Licht die gewünschte Helligkeit erreicht hat, schalten Sie den Netz- oder Wandschalter schnell aus und wieder ein, um die aktuelle Helligkeit als neue Standardhelligkeit für die Leuchte zu speichern.

Sie können die Standardhelligkeit jederzeit ändern, indem Sie den Dimmvorgang erneut starten.

Um die Standardhelligkeit wieder auf Maximum zu setzen, schalten Sie den Netz- oder Wandschalter einfach einmal aus und wieder ein. Der Dimmvorgang wird dann erneut gestartet. Wenn die Helligkeit den Maximalwert erreicht, wird sie als neue Standardeinstellung für die Leuchte festgelegt.

#### Modus wechseln

Wenn Sie mit der Casambi-App verschiedene Modi für die Leuchte eingestellt haben, können Sie den Ein / Aus-Schalter zuweisen, um sie zu steuern. Modi können verschiedene Dimmstufen, Farben oder Farbtemperaturen sein. Durch schnelles Ein- und Ausschalten des Netzschalters wechseln Sie zwischen den verschiedenen Modi und Aus: Standard, Modus1, Modus2, Modus3, Aus.

Um einen Modus einzustellen, stellen Sie die Lichtstärke, Farbtemperatur oder Farbe einer Leuchte auf die gewünschte Stufe ein, halten Sie die Modusnummer gedrückt, in der Sie die Einstellungen speichern möchten, und Sie werden dann mit einer Meldung zum Speichern aufgefordert. Wiederholen Sie die Schritte, um weitere Modi einzustellen.

Nachdem Sie alle gewünschten Modi eingestellt haben, tippen Sie auf den Smart Switching-Modus und wählen Sie aus der Liste die Option Durch die Modi blättern.

Tipp: Erstellen Sie einen Standardstufendimmer, indem Sie Modus 1 =  $75\%$ , Modus 2 =  $50\%$  und Modus 3 = 25% speichern.

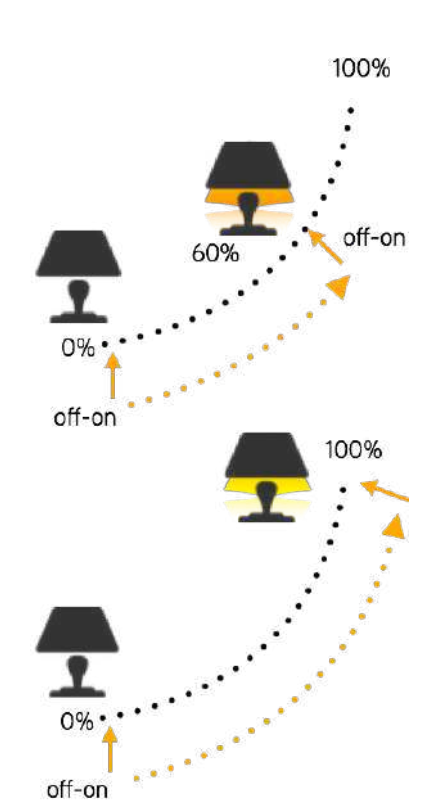

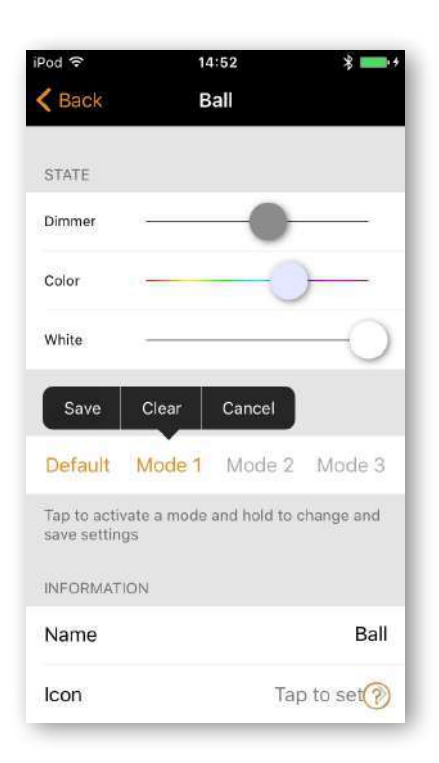

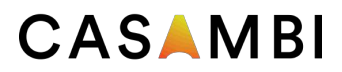

#### Szenen steuern

Wenn Sie mit der Casambi-App verschiedene Szenen erstellt haben, können Sie diese über einen einzigen Netzschalter steuern.

Wählen Sie die Szene aus, die Sie steuern möchten, und schalten Sie eine Leuchte ein, um auch alle anderen Leuchten in dieser Szene einzuschalten. Durch Ausschalten der Leuchte werden auch alle Leuchten ausgeschaltet, die derzeit von dieser Szene gesteuert werden.

Wählen Sie in Smart Switching die Option "Szenen steuern" aus und tippen Sie auf die gewünschte Szene, um sie auszuwählen. Bestätigen Sie die Änderungen mit Fertig.

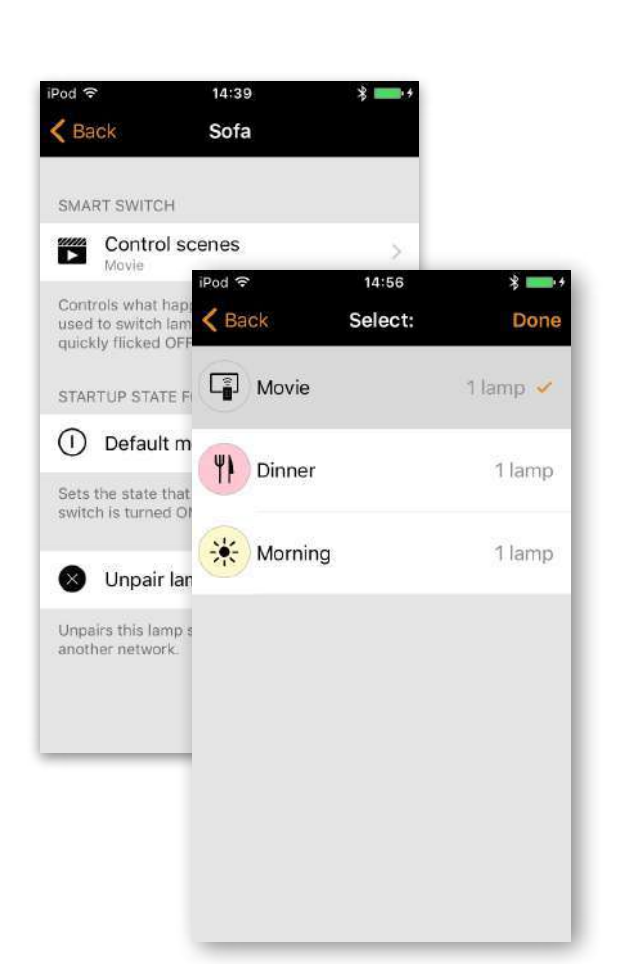

#### Szenen wechseln

Wenn Sie mit der Casambi-App verschiedene Szenen erstellt haben, können Sie diese mit einem Netzschalter durchlaufen und wieder ausschalten. Wählen Sie die Szenen aus, durch die Sie blättern möchten, und schalten Sie den Hauptschalter aus und wieder ein, um die ausgewählten Szenen durchzugehen.

Wählen Sie die Option "Szenen wechseln" unter "Smart Switching" und tippen Sie auf die gewünschte Szene oder die gewünschten Szenen, um sie auszuwählen. Es ist auch möglich, die Reihenfolge der Szenen durch Ziehen und Ablegen zu ändern. Bestätigen Sie die Änderungen mit Fertig.

Beispiel: Ausgewählte Szenen Film und Abendessen:

Streichen über / über> Filmszene wird aktiviert

Streichen Sie mit der Maus über / über> Die Filmszene wird deaktiviert und die Abendessenszene aktiviert

Streichen aus / ein> Dinner-Szene deaktiviert

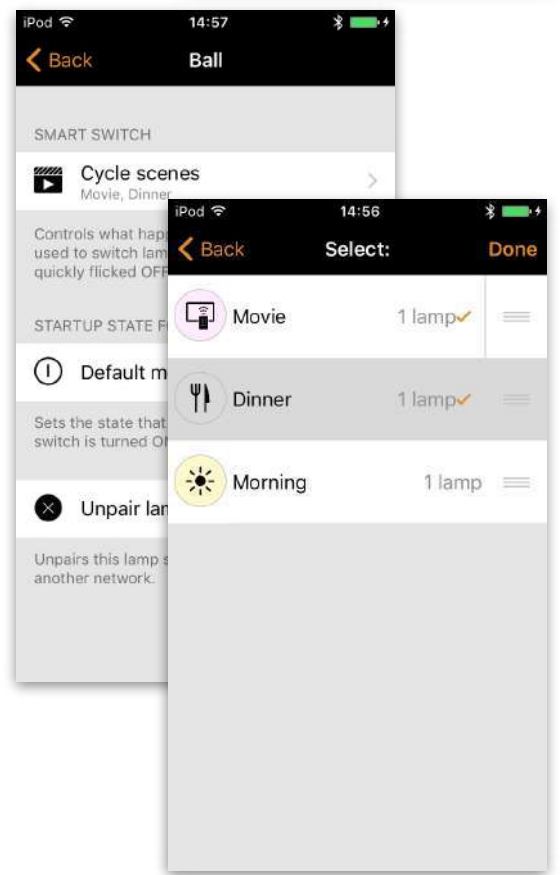

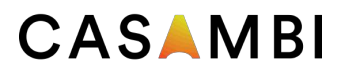

#### Activ/Standby

Mit dem Smart Switching-Modus Aktiv / Standby können Sie zwei Szenen steuern, in denen sich dieselben Leuchten befinden.

Erstellen Sie zwei Szenen, eine aktive Szene, die beim Einschalten der steuernden Leuchte aktiviert werden soll, und eine Standby-Szene, die beim Ausschalten der steuernden Leuchte aktiviert wird. Dieser Modus kann zum Beispiel mit Bewegungssensoren verwendet werden.

Wenn Bewegung erkannt wird, gehen die Leuchten auf volle Lichtstärke und wenn keine Bewegung erfolgt, werden die Leuchten auf 30% gedimmt.

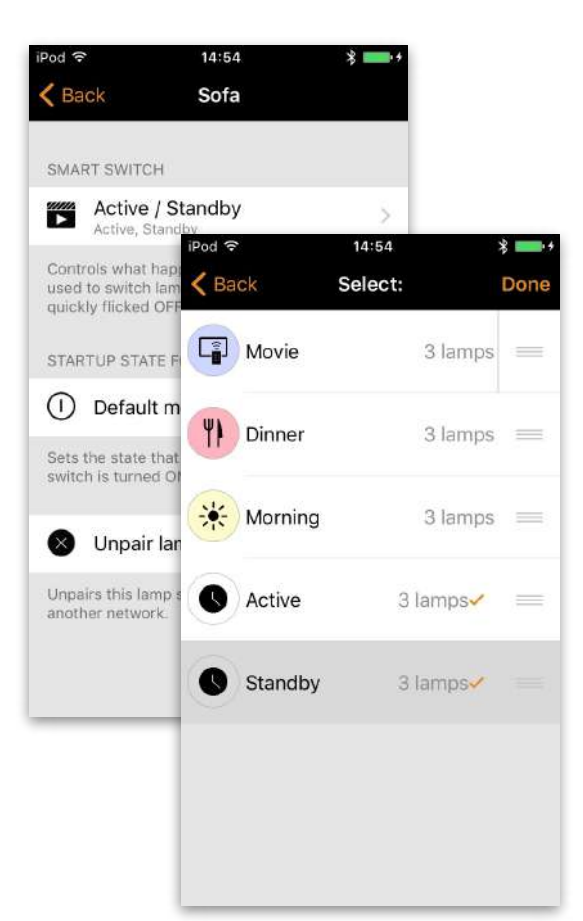

#### Nicht aktiv

Manchmal ist es erforderlich, dass der Netzschalter bei Verwendung keine besonderen Funktionen ausführt. Die Option Nicht verwendet deaktiviert unsere Smart Switching-Funktion.

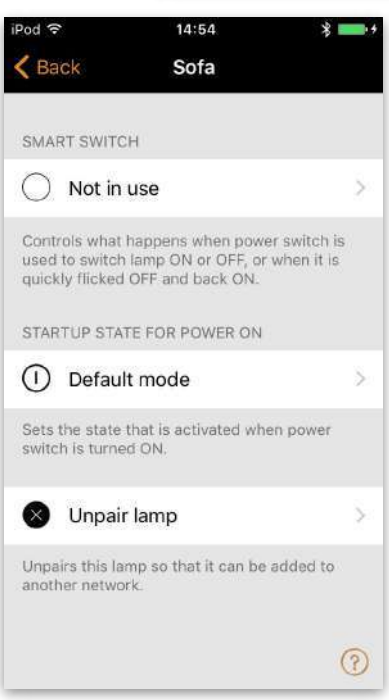

# **Taster**

Wenn Sie Ihre Leuchte (n) mit einem Taster steuern, können Sie in der Casambi-App die Konfiguration für den Taster auswählen. Damit können Sie die Leuchte dimmen oder mehrere Leuchten mit einem Taster ansteuern. Es ist möglich, jedem Druckknopf der Casambi-fähigen Leuchte verschiedene Modi zuzuweisen.

Beispielsweise können Sie mit dem Taster mehrere Leuchten einschalten, wenn Sie nach Hause kommen, oder die Beleuchtung so einstellen, dass sie für eine Dinnerparty oder zum Ansehen eines Films geeignet ist.

Navigieren Sie zur Seite Leuchte und tippen Sie zweimal auf die Lampensteuerung, in der Sie die Druckknopfkonfiguration ändern möchten.

Tippen Sie unter "Taster" auf den aktuellen Modus, um die Drucktastenauswahl zu öffnen. Standardmäßig ist der Modus "Steuert eine Leuchte".

Die Druckknopfmodi sind:

- **Nicht aktiv**
- **Steuert eine Leuchte**
- **Steuert ein Element**
- **Steuert eine Gruppe**
- **Szene steuern**
- **Steuert alle Leuchten**
- **Farbtemperatur anpassen**
- **Veränderndern Farbtemperatur einer Gruppe**
- **SVerändern der Farbtemperatur aller Leuchten**
- **Szenen wechseln**
- **Aktiv / Standby steuert eine oder mehrere Leuchten**
- **Bewegung**
- **Bewegung Abwesenheit**
- **Abwesenheit**
- **Automatisierung wiederaufnehmen (Gruppe)**
- **Automatisierung wiederaufnehmen**

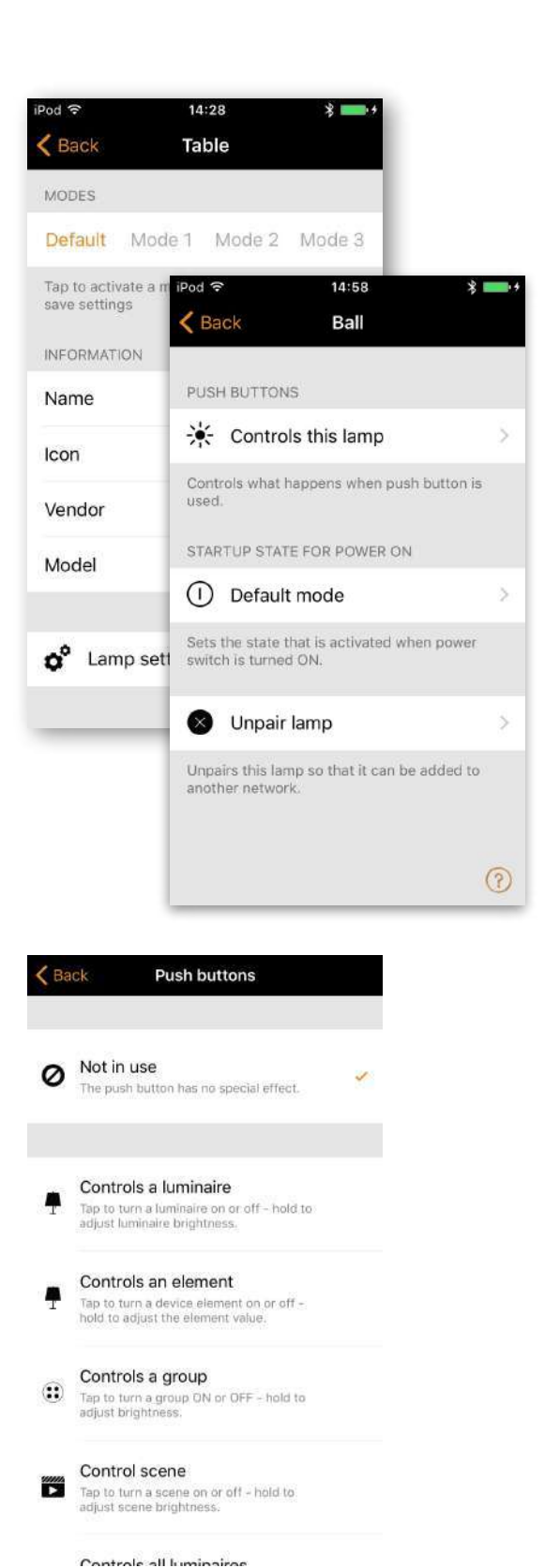

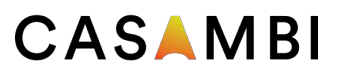

#### **Steuerungshierarchie**

Die Steuerungshierarchie erlaubt den gemeinsamen Betrieb von mit manueller Beleuchtungssteuerung (App, Schalter und Drucktasten) und automatisierten Steuerungen (Anwesenheitssensoren und Zeitgeber). Jede Steueraktion hat eine bestimmte Priorität. Wenn mehrere Steuerungen gleichzeitig die Leuchte steuern, wird die höchste Priorität eingehalten. Wenn die Steuerung mit der höchsten Priorität entfernt wird, werden die Leuchten mit der nächsthöheren Priorität ausgeblendet. Wenn die Hierarchie leer ist, wird die Leuchte ausgeschaltet.

#### **Prioritätsstufen**

- •Manuelle Steuerung (App, Schalter, Taster)
- •Datumstimer (mit Sensor- Überbrückung)
- •Wochentag-Timer (mit Sensor-Überbrückung)
- •Anwesenheitssensoren
- •Datumstimer
- •Wochenstimer

#### **Manuelle Steuerung**

Die manuelle Beleuchtungssteuerung hat die höchste Priorität und hat immer Vorrang vor der automatischen Steuerung. Es kann eine Abschaltung eingestellt werden oder die Leuchten können unbegrenzt eingeschaltet bleiben. Es gibt eine konfigurierbare Abschaltung für die manuelle Steuerung, die für Tag- und Nachtperioden jedes Wochentags zugewiesen ist.

Wird die Abschaltung erreicht, wird die manuelle Steuerung entfernt und die Leuchte wird zur Steuerung mit der nächsthöheren Priorität ausgeblendet. Wenn Sie den Abschaltwert auf Null setzen, wird die Zeitüberschreitung deaktiviert. In diesem Fall werden durch die manuelle Steuerung jedoch immer Anwesenheitssensoren und Timer ausgeblendet.

Wenn die Leuchten das Symbol @ anzeigen, bedeutet dies, dass die Beleuchtung automatisch gesteuert wird (Anwesenheitssensoren oder Zeitgeber). Durch Antippen der Taste @ wird die manuelle Steuerung von allen Leuchten oder geöffneten geöffneten Gruppen entfernt.

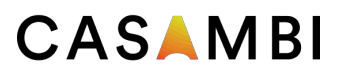

#### **Anwesenheitssensoren**

Anwesenheitssensoren funktionieren mit der zweithöchsten Priorität und verwenden Szenen zur Steuerung von Leuchten. Bis zu zehn Sensoren können gleichzeitig eine einzelne Leuchte steuern, gibt es mehrere Sensoren für eine Leuchte, folgt sie der Anwesenheitsszene mit der höchsten Dimmebene.

Jeder Anwesenheitssensor verfügt über eine Einstellung für die Verweilzeit, die festlegt, wie lange die Szenen eingeschaltet bleiben, nachdem keine Anwesenheit mehr erkannt wurde. Nach Ablauf der Verweilzeit werden die zugehörigen Leuchten über die konfigurierte Dauer ausgeblendet.

Anwesenheitskontrollen können an intelligente Schalter, Tasten oder spezielle Anwesenheitssensoren verbunden werden. Jede Aktion kann zwei Szenen haben; der typische Anwendungsfall ist die Verwendung einer Szene für den tatsächlich kontrollierten Bereich und einer anderen Szene für die zugehörige Notfallwege. Beachten Sie, dass es bei Verwendung mehrerer Szenen zu keiner Überlappung zwischen den betroffenen Leuchten kommen sollte.

#### **Anwesenheitssteuerung**

Aktiviert eine Szene, wenn Anwesenheit erkannt wird, und deaktiviert sie, wenn Anwesenheit nicht mehr erkannt wird.

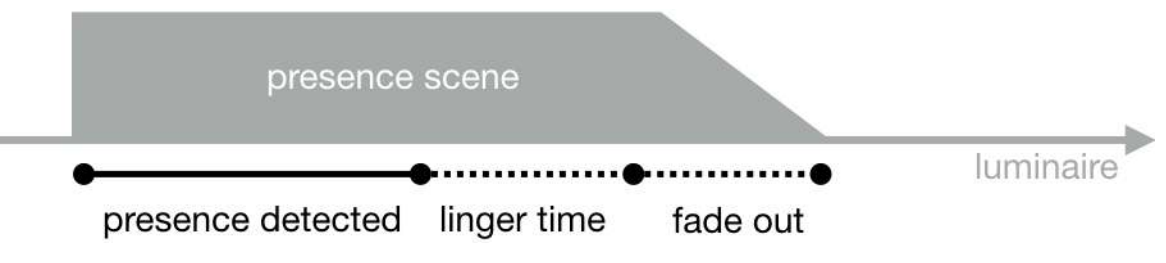

#### **Anwesenheits-/Abwesenheitsssteuerung**

Aktiviert eine Szene, wenn Anwesenheit erkannt wird, und wechselt zur Abwesenheitsszene, wenn Anwesenheit nicht mehr erkannt wird. Beachten Sie, dass Abwesenheitsszenen nur die Leuchten betreffen, die von Anwesenheitsszenen beeinflusst wurden.

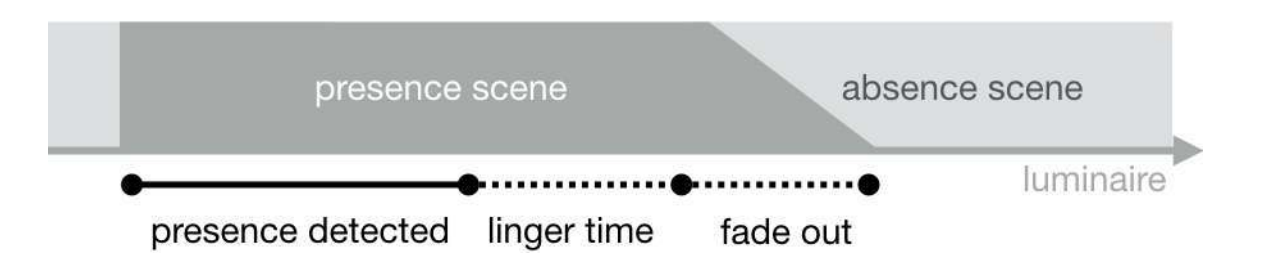

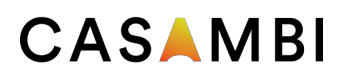

### Steuerungshierarchie

#### **Abwesenheitssteuerung**

Mit der Abwesenheitssteuerung können Leuchten manuell gesteuert werden. Wenn keine Anwesenheit mehr festgestellt wird, wird die manuelle Steuerung entfernt (falls vorhanden). Szenen werden nur zur Auswahl der betroffenen Leuchten verwendet.

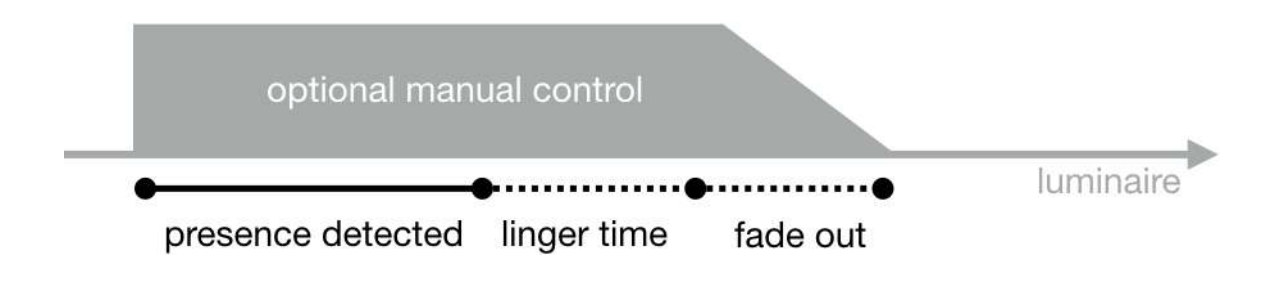

#### **Timer**

Die Timer sind in zwei Kategorien unterteilt: Datumsabhängig (d.h. Start- / Endzeiten basieren auf einem bestimmten Datum) und andere Timer. Datumsbasierte Timer haben eine höhere Priorität als die anderen Timer, sodass sie wochentagsbasierte Rotationen überschreiben. Somit ist es möglich, sie beispielsweise zum Übersteuern der Ferienzeit zu verwenden.

Timer können so eingestellt werden, dass sie Anwesenheitssensoren außer Kraft setzen. Dies könnte beispielsweise dazu dienen, die Aktivierung von Sensoren an Leuchten zu bestimmten Tageszeiten zu verhindern.

Es ist auch möglich, die Timer so zu konfigurieren, dass sie beim Einschalten der Leuchte automatisch aktiviert werden. Nach dem Empfang der Netzwerkzeit ermittelt die Leuchte den erwarteten Timerzustand und aktiviert diese. Beachten Sie, dass es nach dem Einschalten der Stromversorgung zu einer kurzen Verzögerung kommt.

Tipp: Während der Inbetriebnahme können die Leuchtensteuerungshierarchien zurückgesetzt werden, indem Sie Mehr  $\rightarrow$  Netzwerkeinrichtung  $\rightarrow$  Alle Leuchten konfigurieren → Netzwerk zurücksetzen wählen.

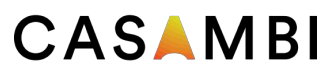

### Apple Watch

Die Casambi-App der Apple Watch ermöglicht eine eingeschränkte Funktionalität Ihrer Casambi-Netzwerke.

Mit den verfügbaren Optionen können Sie die Funktion für alle Leuchten steuern. Alle Szenen und drei Favoriten können ebenfalls ausgewählt werden.

#### **Favoriten**

Drei Favoritenszenen können aufgerufen werden. Die Apple Watch-App wählt automatisch die drei ersten Szenen auf der Seite "Szenen" Ihrer iPhone-App aus. Daher müssen die drei Szenen, die Sie als Favoriten verwenden möchten, an den oberen Rand der Seite "Szenen" Ihrer iPhone-App verschoben werden.

Beachten Sie auch, dass Szenennamen in der Apple Watch nicht sichtbar sind. Es wird daher empfohlen, für jede Ihrer Szenen eine andere Farbe festzulegen, um jede einzelne Szene zu identifizieren. Siehe die Beispiele rechts.

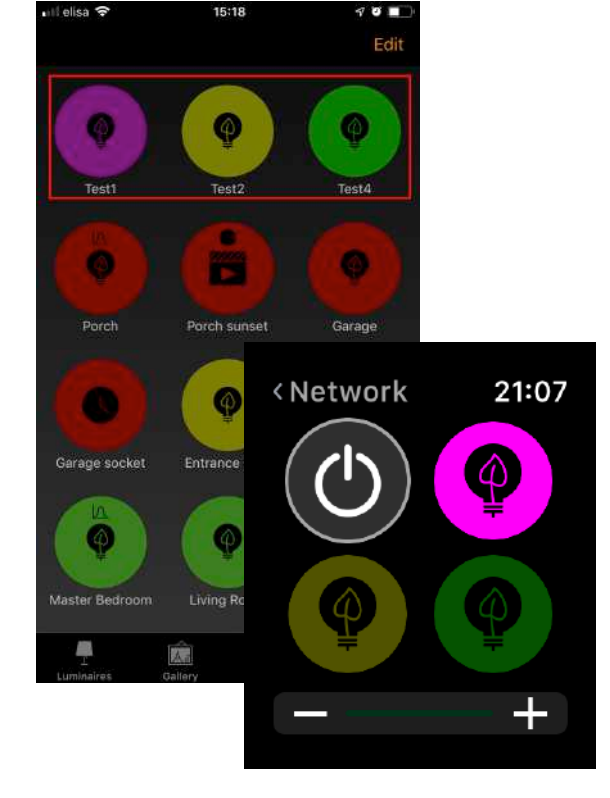

#### **Netzwerke**

Sie können zu einem anderen Netzwerk wechseln, indem Sie die Option Netzwerk oben links in der App auswählen.

Hinweis: Es ist nicht möglich, sich über die Apple Watch-App in ein Netzwerk einzuloggen. Jedes Netzwerk, das Sie verwenden möchten, muss bereits über Ihre iPhone Casambi-App eingestellt sein, damit die Apple Watch-App darauf zugreifen kann.

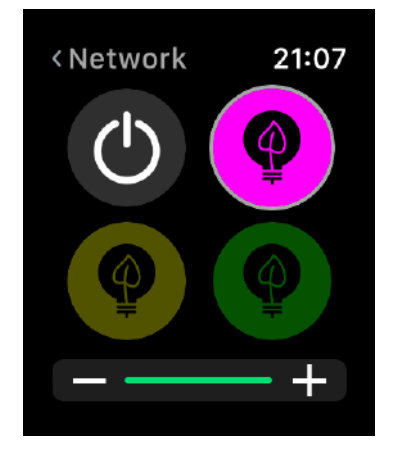

# CASAMBI Apple Watch

#### **Szenensteuerung**

Die aktuell gesteuerte Szene ist durch einen grauen Kreis um das Szenensymbol gekennzeichnet.

Ähnlich wie bei der Casambi iPhone-App werden Szenen hervorgehoben, wenn sie aktiv sind, und abgeblendet, wenn sie inaktiv sind.

Eine aktive Szene kann auf zwei Arten gesteuert werden: über die digitale Krone (an der Seite der Apple Watch) oder über die Plus- und Minus-Symbole in der Apple Watch-App. Bei Verwendung der Plus- und Minus-Symbole in der Apple Watch-App können diese nur wiederholt ausgewählt (getippt) werden. Es ist nicht möglich, die Plus- oder Minus-Symbole gedrückt zu halten, da dadurch automatisch eine andere Apple Watch-Funktion aufgerufen wird. Dies kann nicht vermieden werden, da es Teil des Apple Watch-Betriebssystems ist.

Der Dimmpegel der Szene wird in der Dimmleiste am unteren Rand des Displays angezeigt.

Beachten Sie, dass die Auswahl einer aktiven Szene aus Ihren Favoriten diese automatisch deaktiviert.

#### **Szenenliste**

Wenn Sie eine Sekunde lang die Mitte des Bildschirms berühren, wird die Option Szenen geöffnet. Wählen Sie die Option Szenen, um mit der Liste Szenen fortzufahren.

Verwenden Sie die digitale Krone, um in der Szenenliste nach oben und unten zu scrollen. Wenn Sie einen Szenennamen aus der Liste auswählen, wird die Szene automatisch aktiviert und die Seite der Szene wird geöffnet.

Hinweis: Ausgeblendete Szenen werden auch in der Szenenliste angezeigt.

Sobald Sie sich auf der Seite der Szene befinden, können Sie die Szene aktivieren und deaktivieren, indem Sie das Szenensymbol in der Mitte des Bildschirms auswählen. Ähnlich wie bei der Casambi iPhone-App wird das Szenensymbol hervorgehoben oder abgeblendet, je nachdem, ob es aktiv ist oder nicht.

Die Dimmstufe der Szene kann mithilfe der digitalen Krone oder der Plus- und Minus-Symbole geändert werden, ähnlich wie bei den Lieblingsszenen.

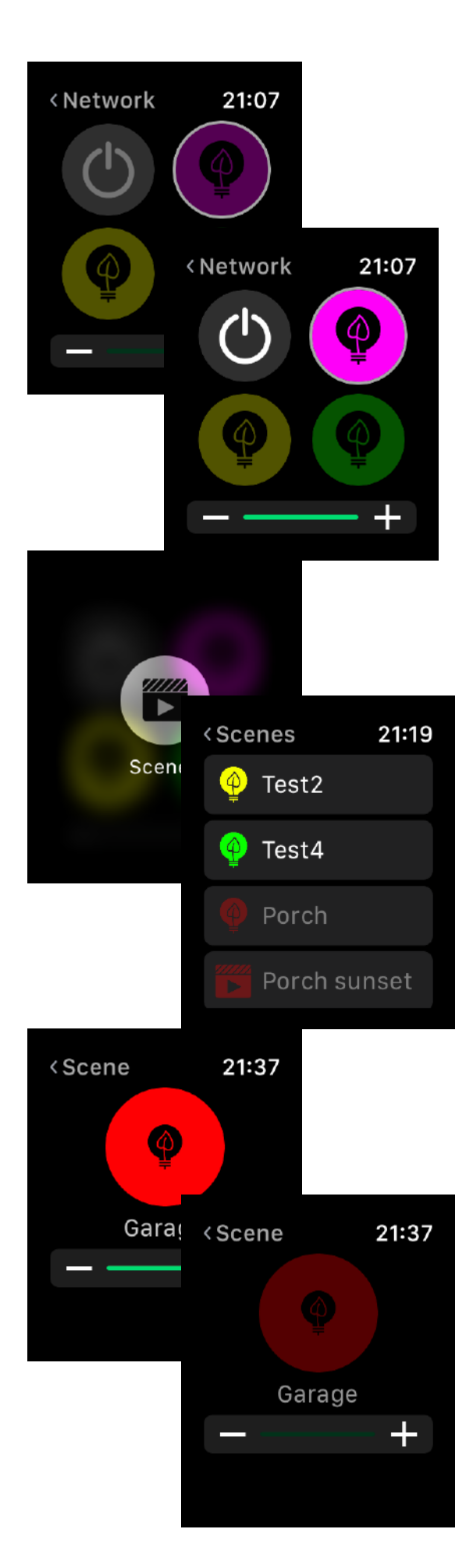

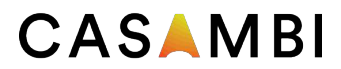

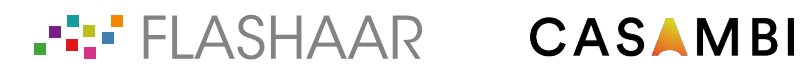

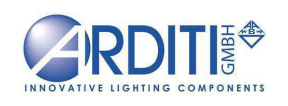

5 of 45